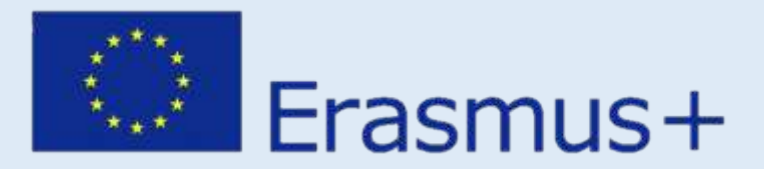

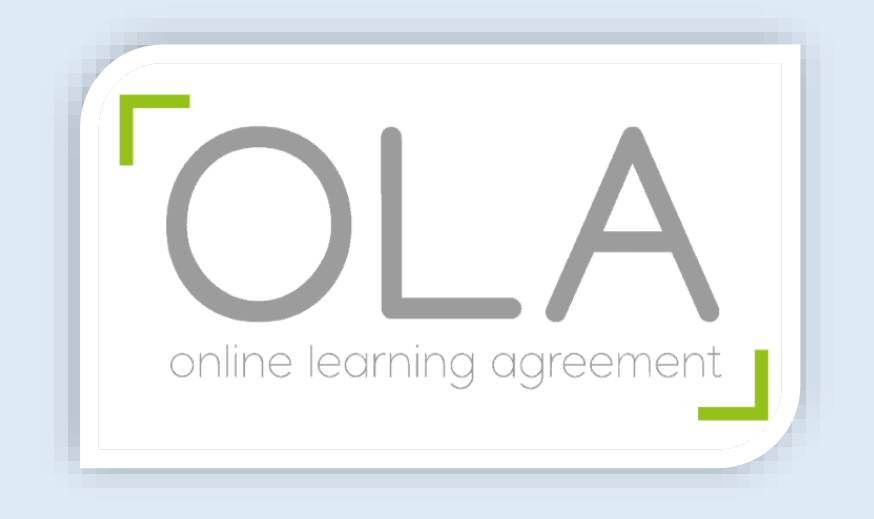

# **TUTORIAL**

## **ONLINE LEARNING AGREEMENT**

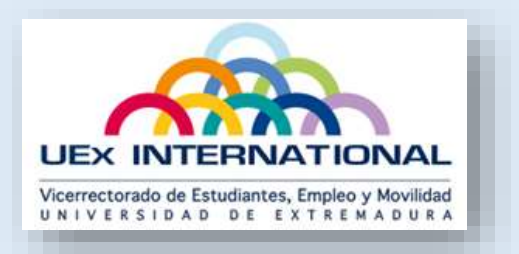

#### **1. CREA UNA CUENTA**

- **1.1.** Para ingresar en la plataforma Online Learning Agreement puedes hacerlo por dos vías:
- · Descárgate la aplicación "Erasmus+" en tu móvil o accede a través de la dirección web: <https://erasmusapp.herokuapp.com/intro?lang=en>

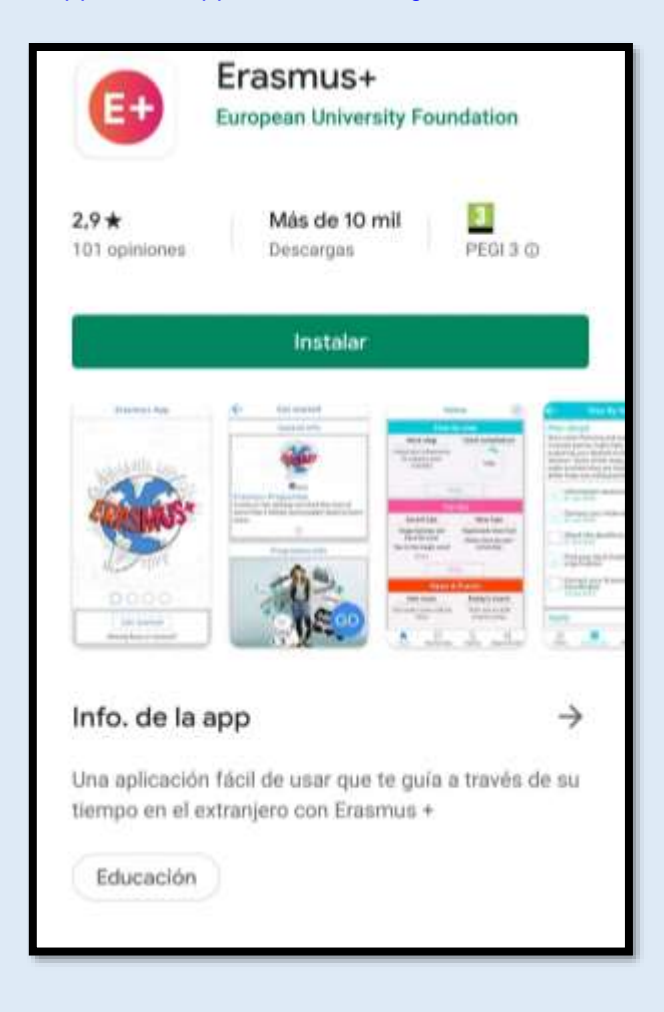

· Accede directamente a través del enlace web <https://www.learning-agreement.eu/>

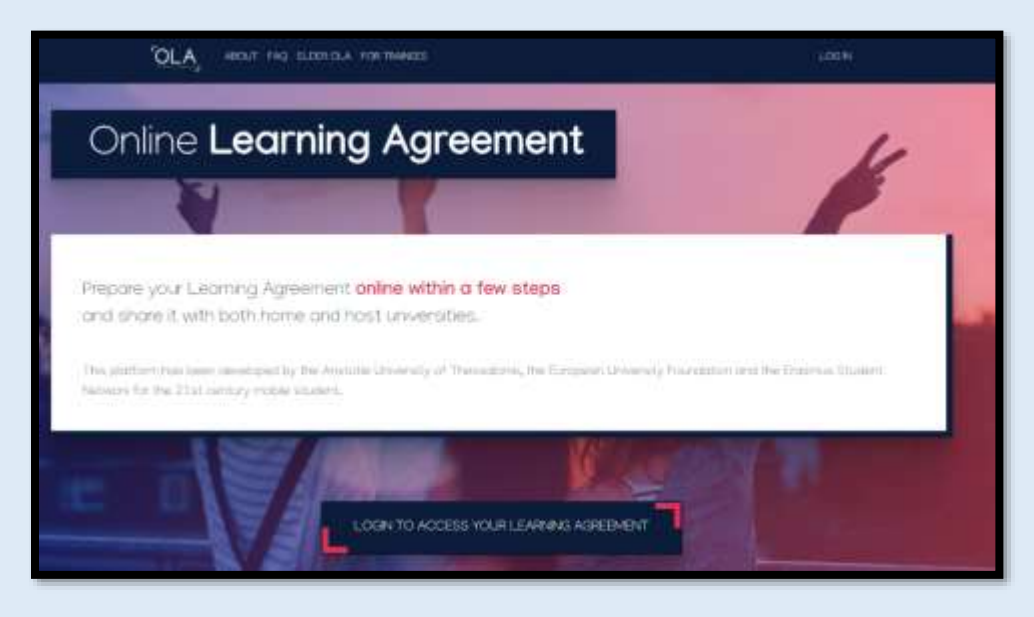

**1.2.** Esta es la pantalla principal de la plataforma. Para acceder, debes pinchar en alguna de las dos etiquetas de "Log in".

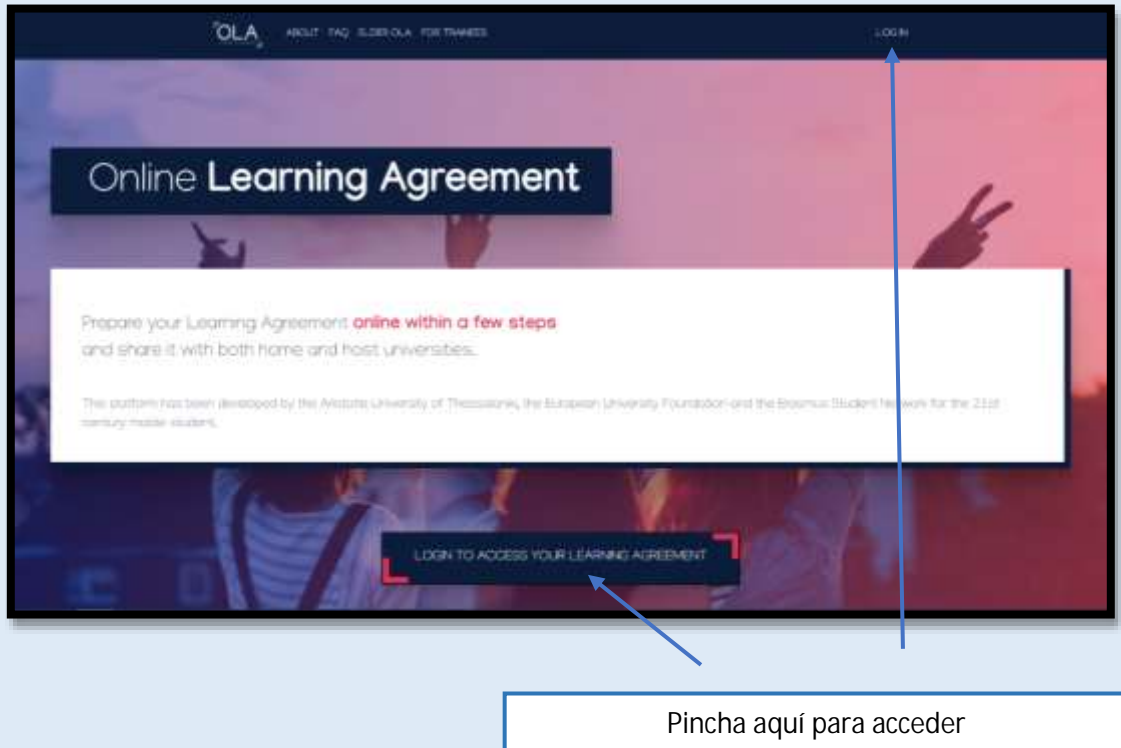

**1.3.** Tras pinchar aparecerá la pantalla que ves a continuación. Debes pinchar en la opción "Log in with Google"

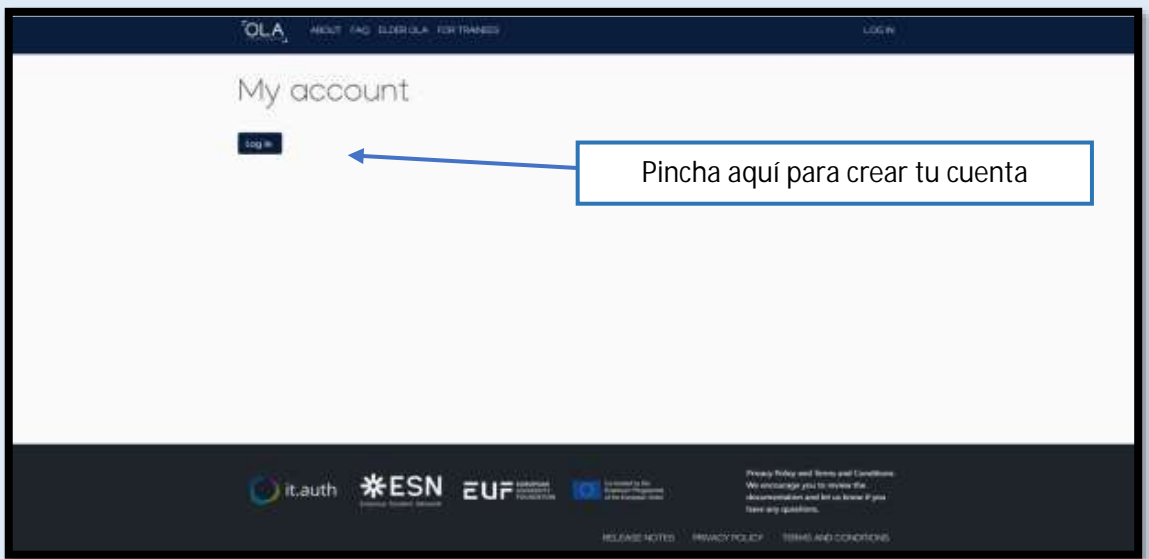

**1.4.** Para acceder, deberás seleccionar tu cuenta de email del dominio **@alumnos.unex.es**, incluyendo el email y tu contraseña personal.

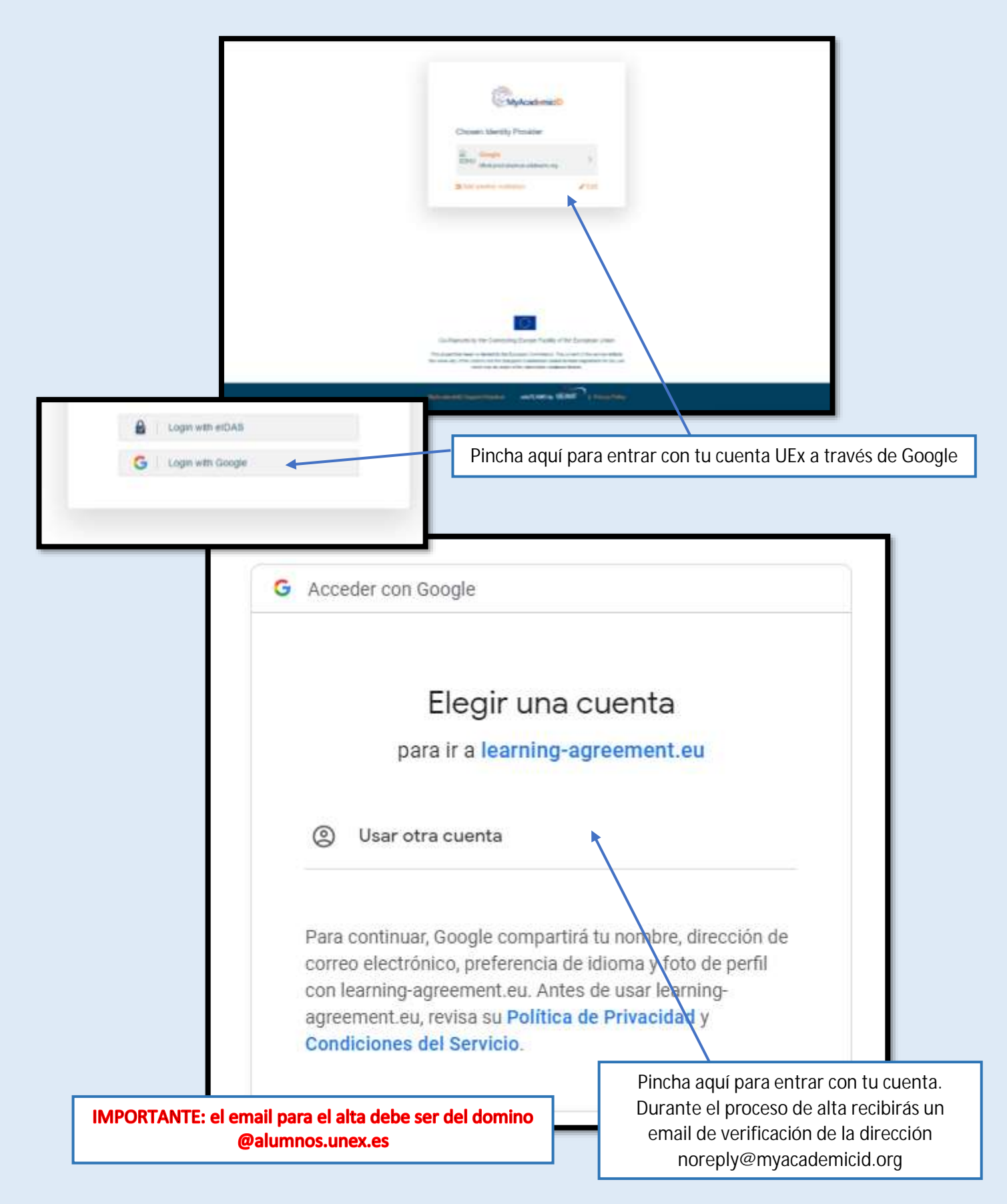

En este paso pueden darse dos condicionantes si la universidad de origen o la universidad de destino ha realizado el alta previa del estudiante en esta plataforma:

**1.4.1.** Si has recibido un email previamente avisándote de que tu universidad de destino te ha registrado en el sistema, debes entrar por el enlace para incluir la contraseña y realizar el registro.

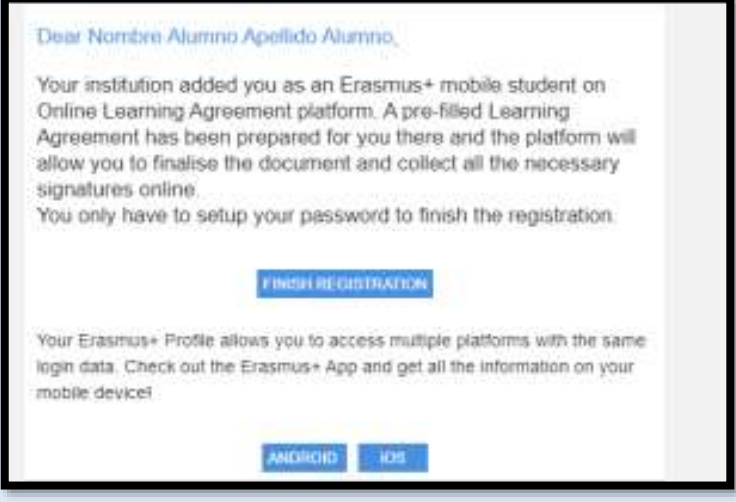

**1.4.2.** En el caso de se comunique que la cuenta está ya creada al intentar acceder, entra en la plataforma, indica tu email UEx en la parte correspondiente y solicitar posteriormente recuperación de contraseña para poder acceder. Recibirás un email con una contraseña temporal que podrás cambiar una vez accedas a tu perfil en la plataforma.

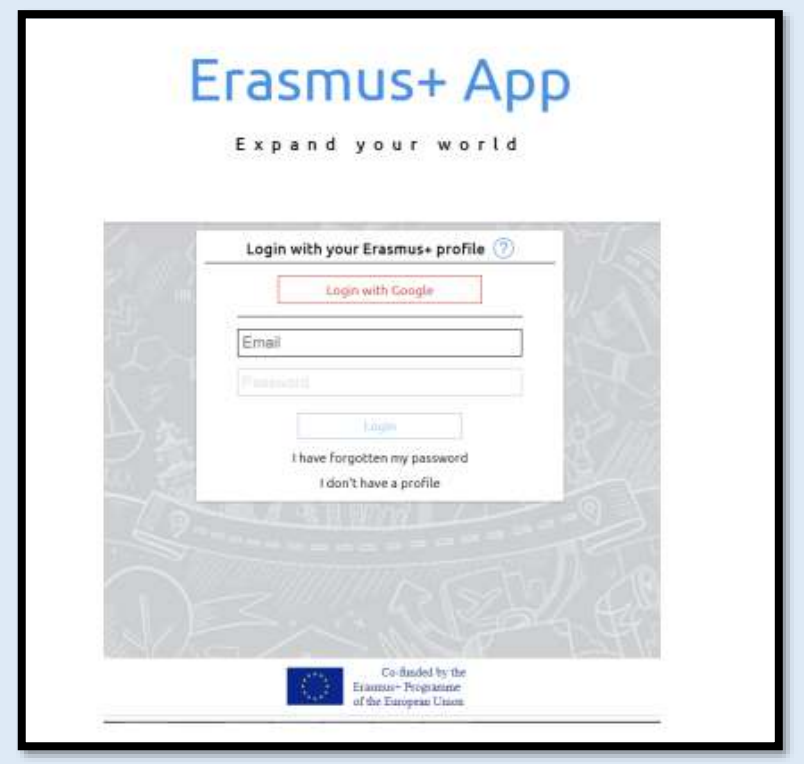

**1.5.** La primera vez que accedas tendrás que cumplimentar tu perfil personal. En esta ventana tendrás que crear tu perfil Erasmus+ incluyendo tus datos personales:

- · **First Name**: Nombre (recuerda incluir tus datos como aparecen en tu DNI o NIF).
- · **Last Name**: Apellidos (recuerda incluir tus datos como aparecen en tu DNI o NIF).
- · **Date of birth**: Fecha de nacimiento.
- · **Gender**: Género (Male/Masculino; Female/Femenino; Undefined/Indefinido).
- · **Nationality**: nacionalidad (debes incluir el país, no el gentilicio; ej. Spain).
- · **Field of Education**: área de conocimiento de tus estudios. Comienza a escribir el campo en inglés para que puedas ver las distintas opciones que se despliegan y seleccionarlo. También puedes consultar el siguiente enlace web para tener una orientación: [https://ec.europa.eu/eurostat/statistics-explained/index.php/International\\_Standard\\_Classification\\_of\\_Education\\_\(ISCED\)#ISCE](https://ec.europa.eu/eurostat/statistics-explained/index.php/International_Standard_Classification_of_Education_(ISCED)#ISCE)
- Study cycle: ciclo de estudios.
	- o Grado-Bachelor or equivalent first cycle (EQF level 6).
	- o Máster- Master or equivalent first cycle (EQF level level 7).
	- o Doctorado- Doctorate or equivalent first cycle (EQF level level 8).

Una vez introducidos todos los datos, pincha en el recuadro para aceptar los términos de

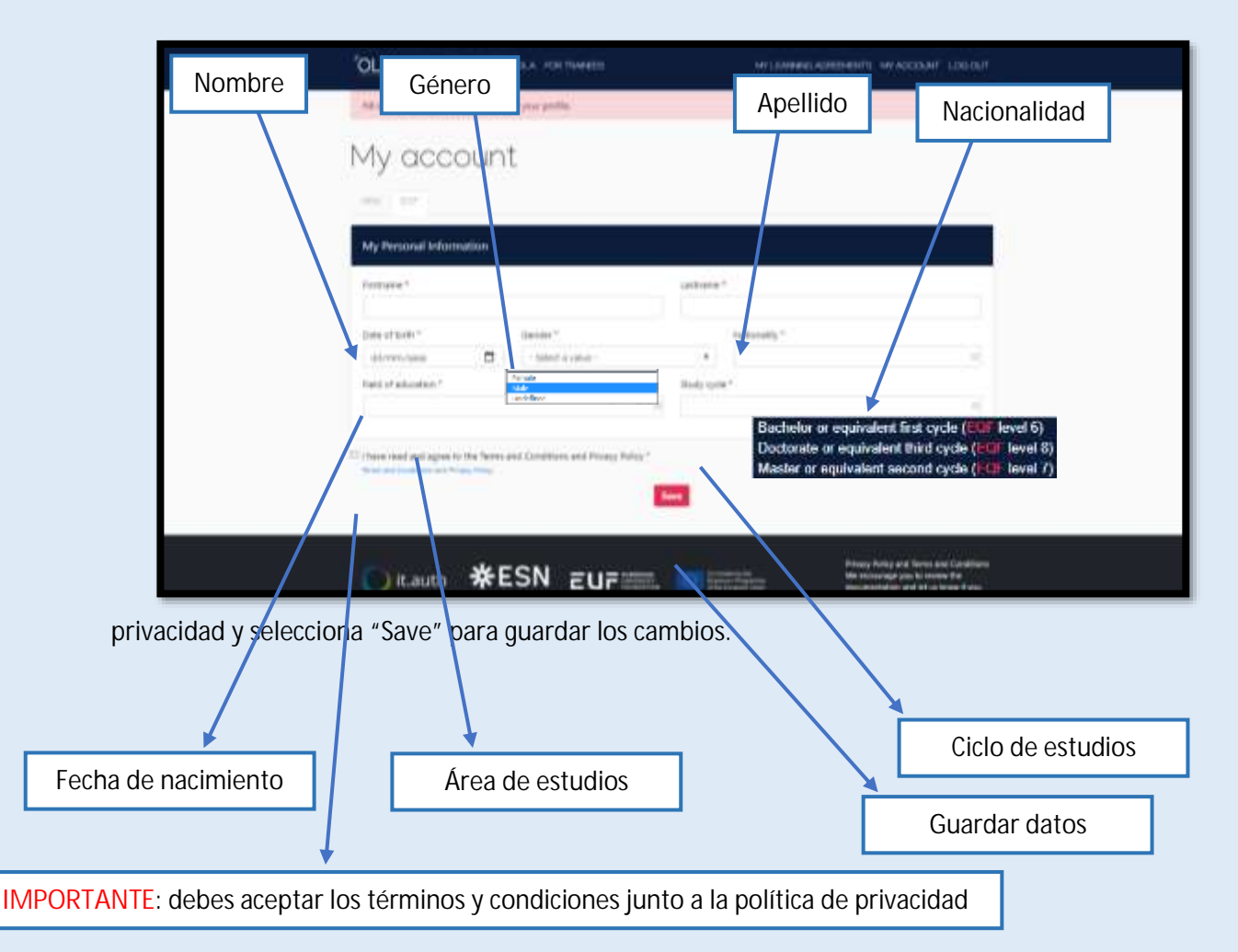

**1.6.** Podrás comprobar todos los datos en la pestaña "My account" en la parte superior izquierda.

Cuando sea necesario, podrás realizar los cambios oportunos en tu perfil pinchando en la pestaña "Edit".

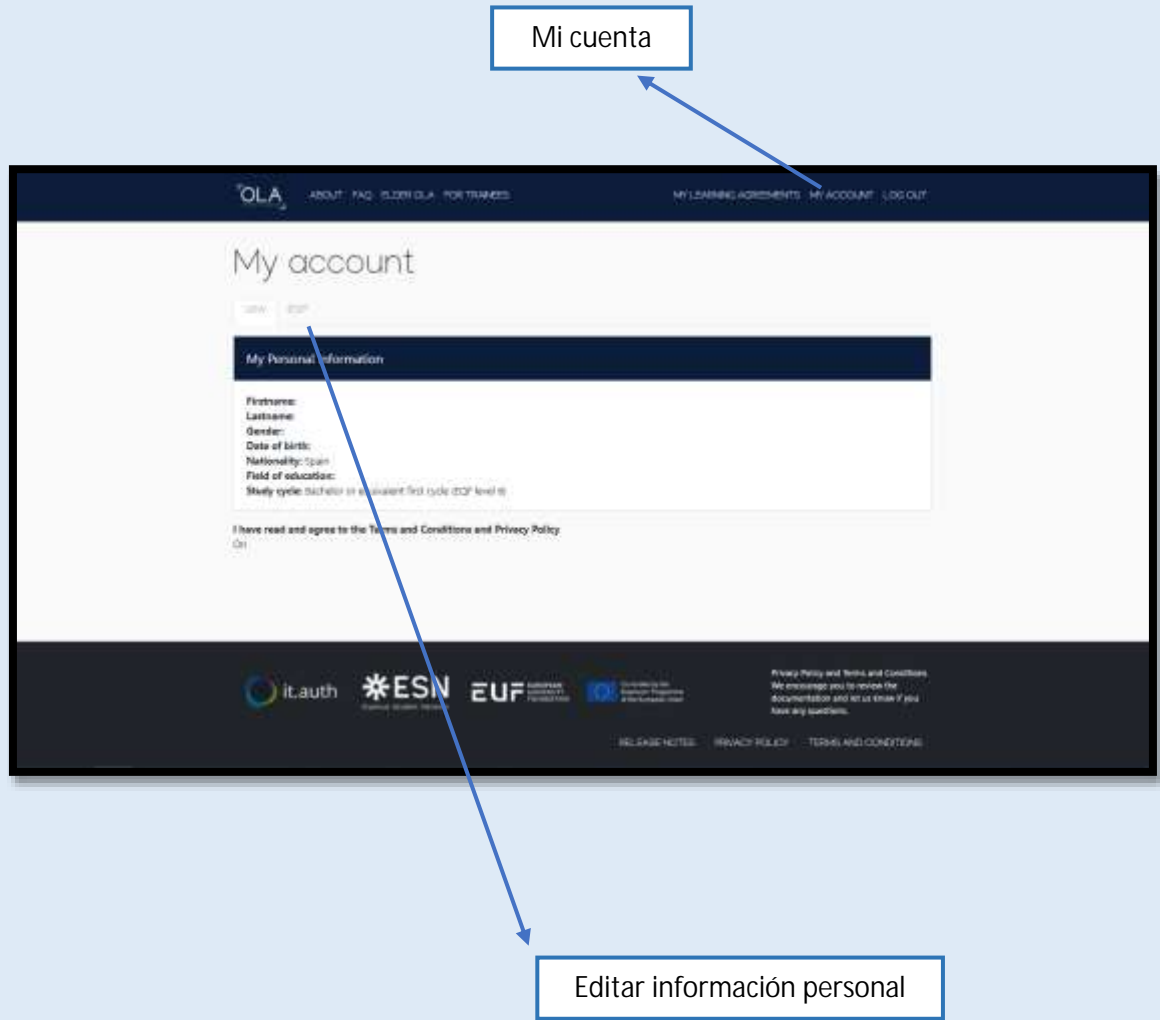

## **2. CREA TU ONLINE LEARNING AGREEMENT (OLA)**

**2.1.** Una vez creada tu cuenta, puedes acceder a la plataforma a través de la pantalla inicial indicando la opción de cuenta Google con tu usuario y contraseña. La página principal de la aplicación será la siguiente.

El primer paso para iniciar los trámites de tu estancia Erasmus+ será diseñar el Acuerdo de Aprendizaje o Learning Agreement en el que se incluyan las asignaturas que quieres estudiar en tu universidad de destino y su correspondencia con las asignaturas de la UEx. Para comenzar a realizar este trámite, clicar en el apartado "Create Now". También podrás acceder en cualquier momento a través de la etiqueta "My Learning Agreement" de la parte superior derecha.

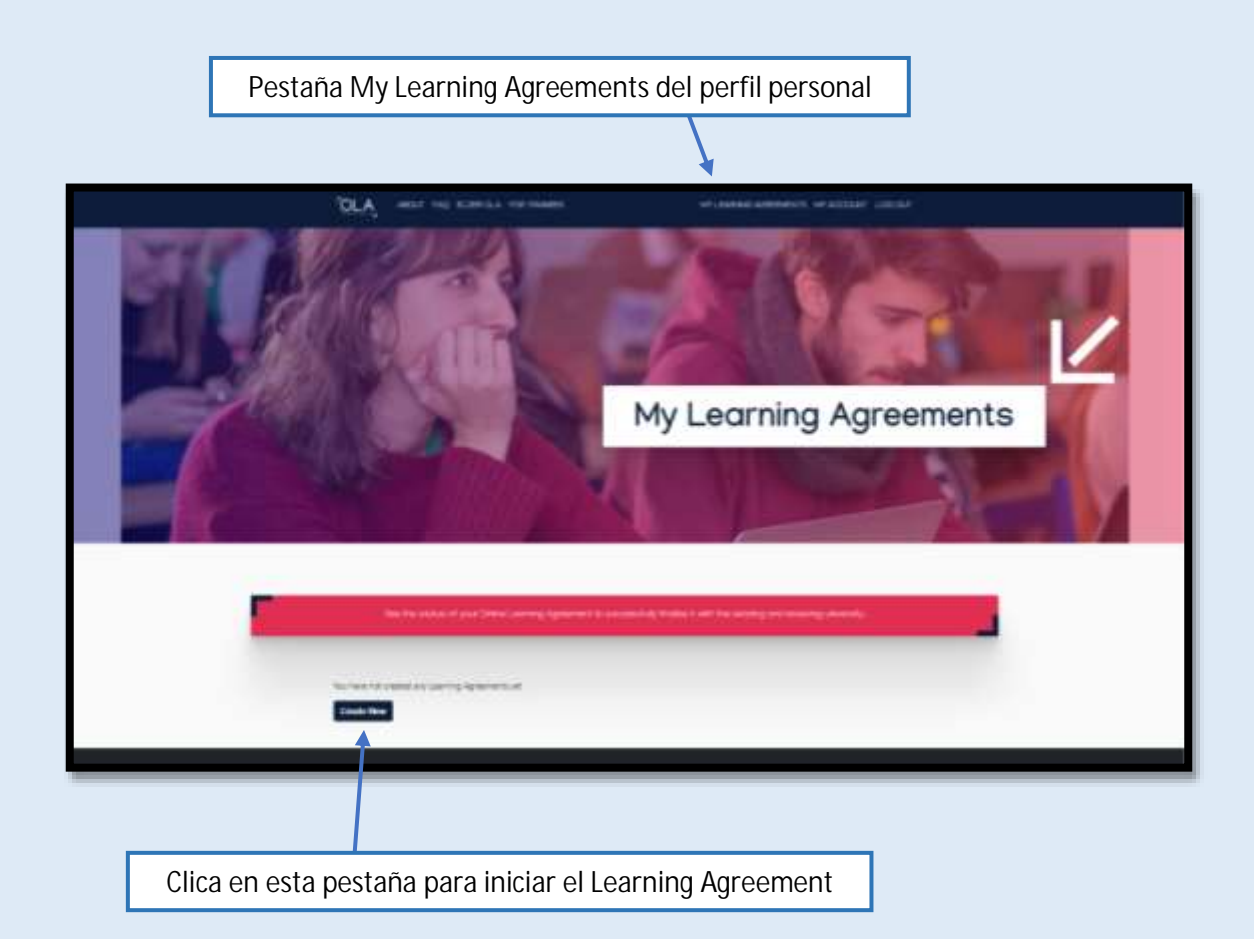

**2.2.** Para comenzar a gestionar tu Learning Agreement, en primer lugar deberás indicar el tipo de movilidad que vas a realizar.

Los estudiantes de Erasmus+ Estudios Outgoing deberán seleccionar la opción "Semester Mobility".

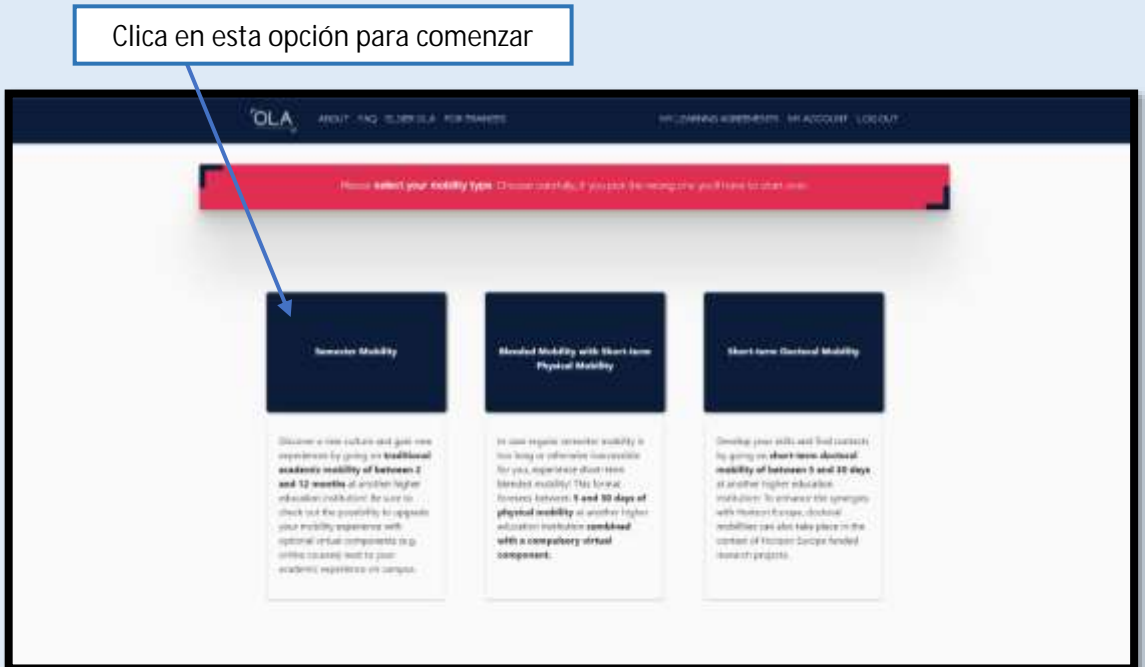

**2.3.** Esta es la pestaña inicial del OLA. En la parte superior encontraráslos cinco pasos que debes cumplimentar, a los cuales podrás acceder a lo largo de todo el proceso.

En primer lugar, recuerda indicar en el año académico o "Academic year" el curso 2021/2022.

El primero de los pasos marcados por el aplicativo corresponde a tus datos personales. Los campos marcados con un asterisco son obligatorios. Comprueba que los datos que aparecen están correctos y modifica aquellos que no lo sean. Una vez finalizado, clica en la pestaña "Next".

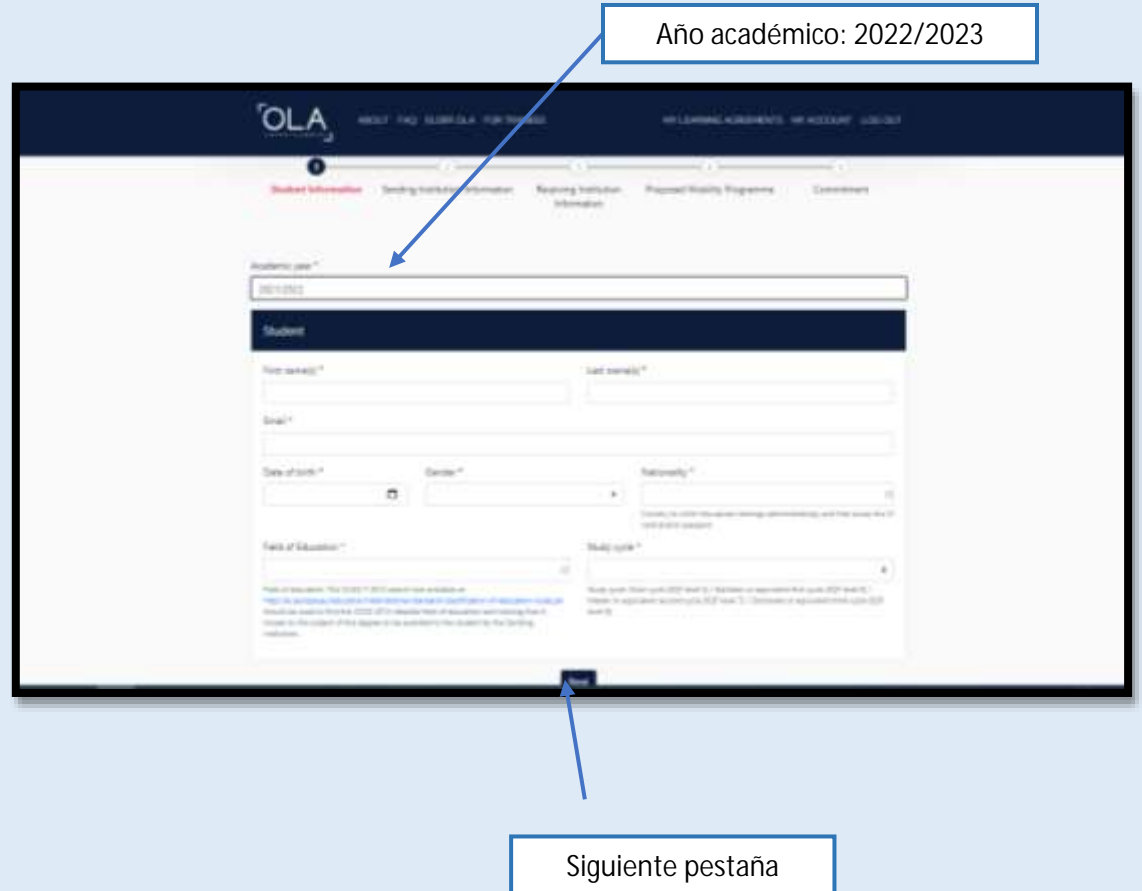

**2.4.** En el apartado "Sending Institution" debes seleccionar España en la pestaña de país y en el nombre de institución "Universidad de Extremadura" incluyendo el nombre de la institución tal y como puedes consultarlo en esta captura. Al seleccionarlo se cumplimentarán todos los campos de la fila siguiente [Address, Erasmus Code]. Debes incluir también el nombre de tu Facultad/Escuela en el apartado "Faculty/Department".

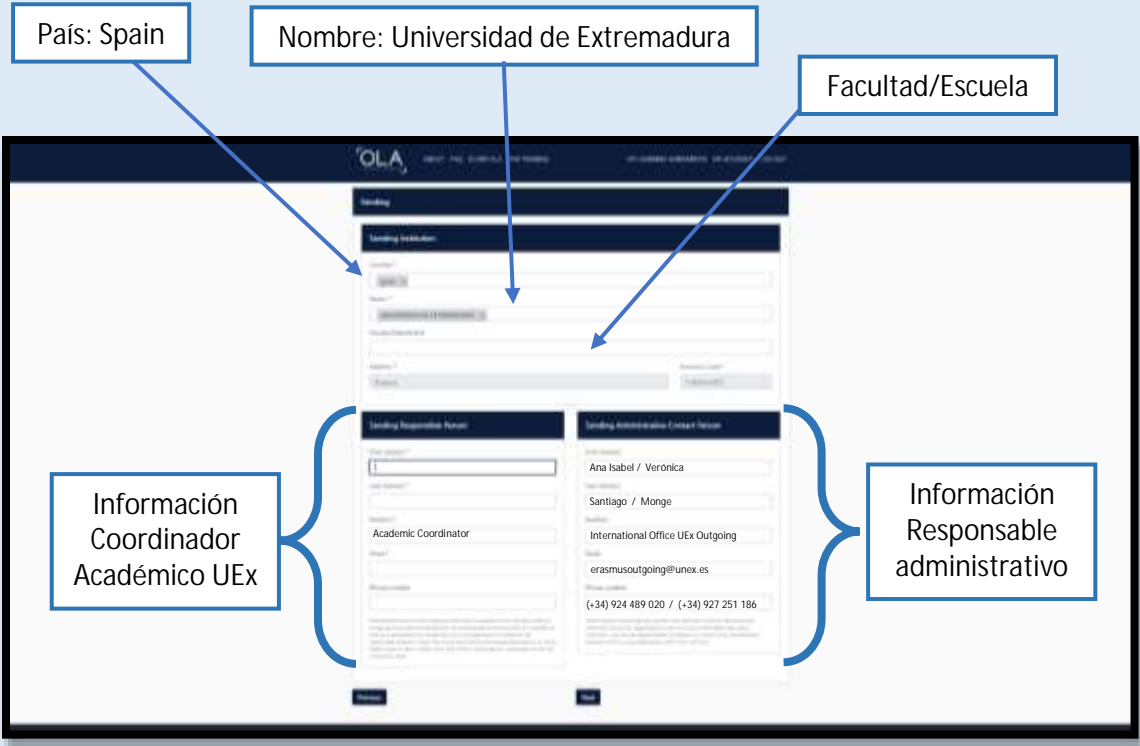

**2.5.** Posteriormente, deberás especificar el nombre de tu Coordinador Académico UEx en el Apartado "Sending Responsable Person", incluyendo su nombre (First Name), Apellido (Last Name), su cargo (Position: Academic Coordinator), su email y, si lo conoces, su número de teléfono.

Asimismo, también tendrás que especificar la información de contacto del personal administrativo que va a gestionar tu estancia con los mismos datos. Para ello, incluye la información que puedes ver en la parte superior. La persona responsable para los campus de Badajoz/Mérida es Ana Isabel Santiago y para los campus de Cáceres/Plasencia es Verónica Monge.

Si no conoces esta información, puedes encontrarla en el siguiente enlace: <https://www.unex.es/organizacion/servicios-universitarios/secretariados/sri/personal>

Una vez finalizado, clica en la pestaña "Next".

**2.6.** En el apartado "Receiving Institution" debes seleccionar la pestaña de tu país de destino y en el nombre de institución deberás indicar tu Universidad de Destino tal y como aparece en el apartado de destino de la web de Relaciones Internacionales UEx.

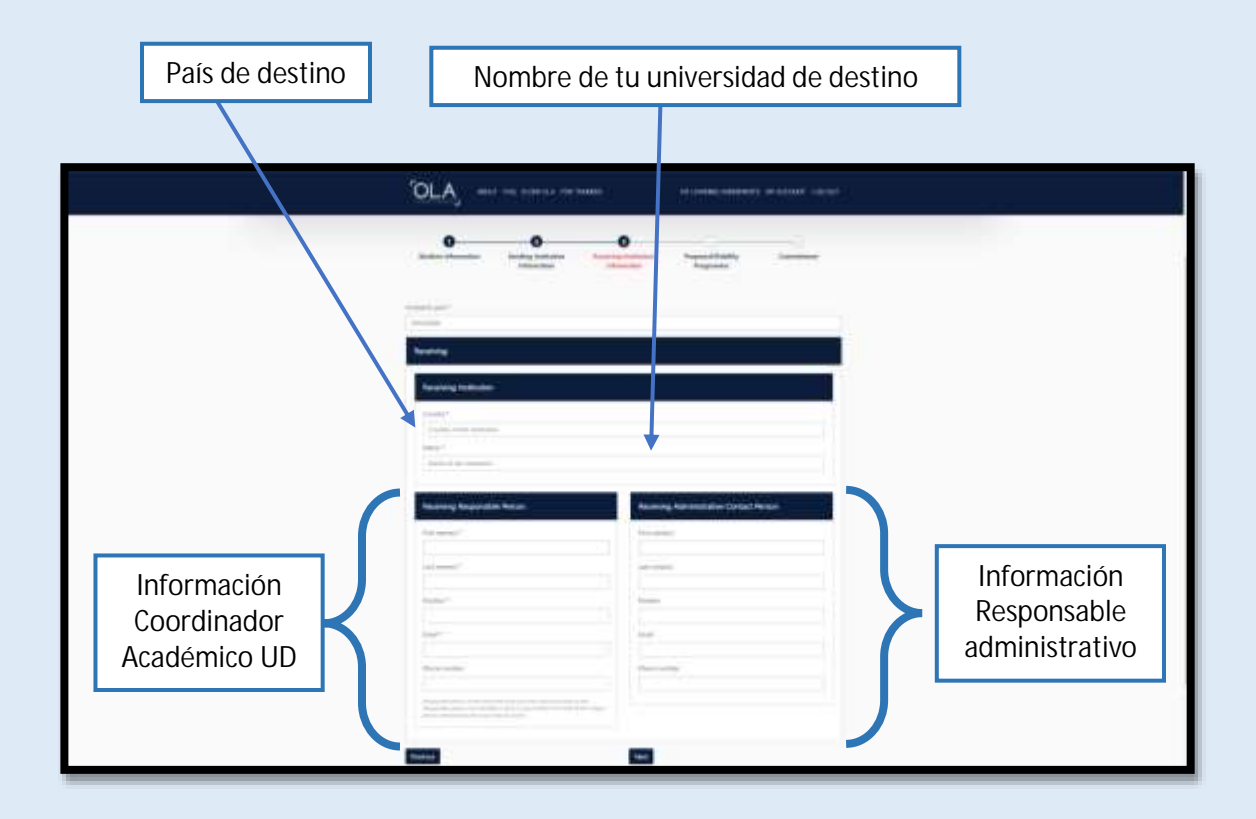

**2.7.** Posteriormente, deberás especificar el nombre de tu Coordinador Académico de la Universidad de Destino en el Apartado "Receiving Responsable Person", incluyendo su nombre (First Name), Apellido (Last Name), su cargo (Position: Academic Coordinator), su email y, si lo conoces, su número de teléfono.

Asimismo, también tendrás que especificar la información de contacto del personal administrativo que va a gestionar tu estancia con los mismos datos. Para ello, incluye la información que puedes ver en la parte superior. La persona responsable para los campus de Badajoz/Mérida es Ana Isabel Santiago y para los campus de Cáceres/Plasencia es Verónica Monge.

Si no conoces esta información, puedes buscarla en la web de tu universidad de destino o consultar las fichas informativas de universidades de destino por países que podrás encontrar en la web de Relaciones Internacionales UEx, en el apartado de destinos.

Una vez finalizado, clica en la pestaña "Next".

**2.8.** En el siguiente apartado titulado "Preliminary LA" deberás incluir toda la información referente a tu estancia.

En primer lugar, indica las fechas orientativas de inicio y final de tu estancia. Para ello, puedes consultar el calendario académico del curso previo de tu universidad de destino, el cual podrás encontrar en su página web. Recuerda que este periodo no puede superar los meses de estancia de tu plaza concedida.

Posteriormente, deberás incluir una a una las asignaturas que quieres cursar en tu universidad de destino y su equivalente con las asignaturas de la UEx. La Tabla A corresponde con las asignaturas de tu Universidad de destino, mientras que la Tabla B corresponda con las asignaturas de la UEx. Te explicaremos este paso con más detalle en el siguiente punto 2.6.

En la parte intermedia también deberás seleccionar el idioma en el que se van a impartir tus asignaturas en destino, así como tu nivel de competencia lingüística de dicho idioma. Selecciona el idioma solicitado por tu Universidad de Destino para poder acceder a esta plaza de movilidad y el nivel de competencia oficial que tienes reconocido. En el caso de que la Universidad de Destino no lo solicite, debes indicar tu nivel de competencia reconocido en el idioma del país de destino.

Los estudiantes del Grado de Filología Hispánica o aquellos estudiantes que sean nativos del país en el que van a cursar sus estudios durante una movilidad Erasmus+, deben marcar la opción "Native speaker".

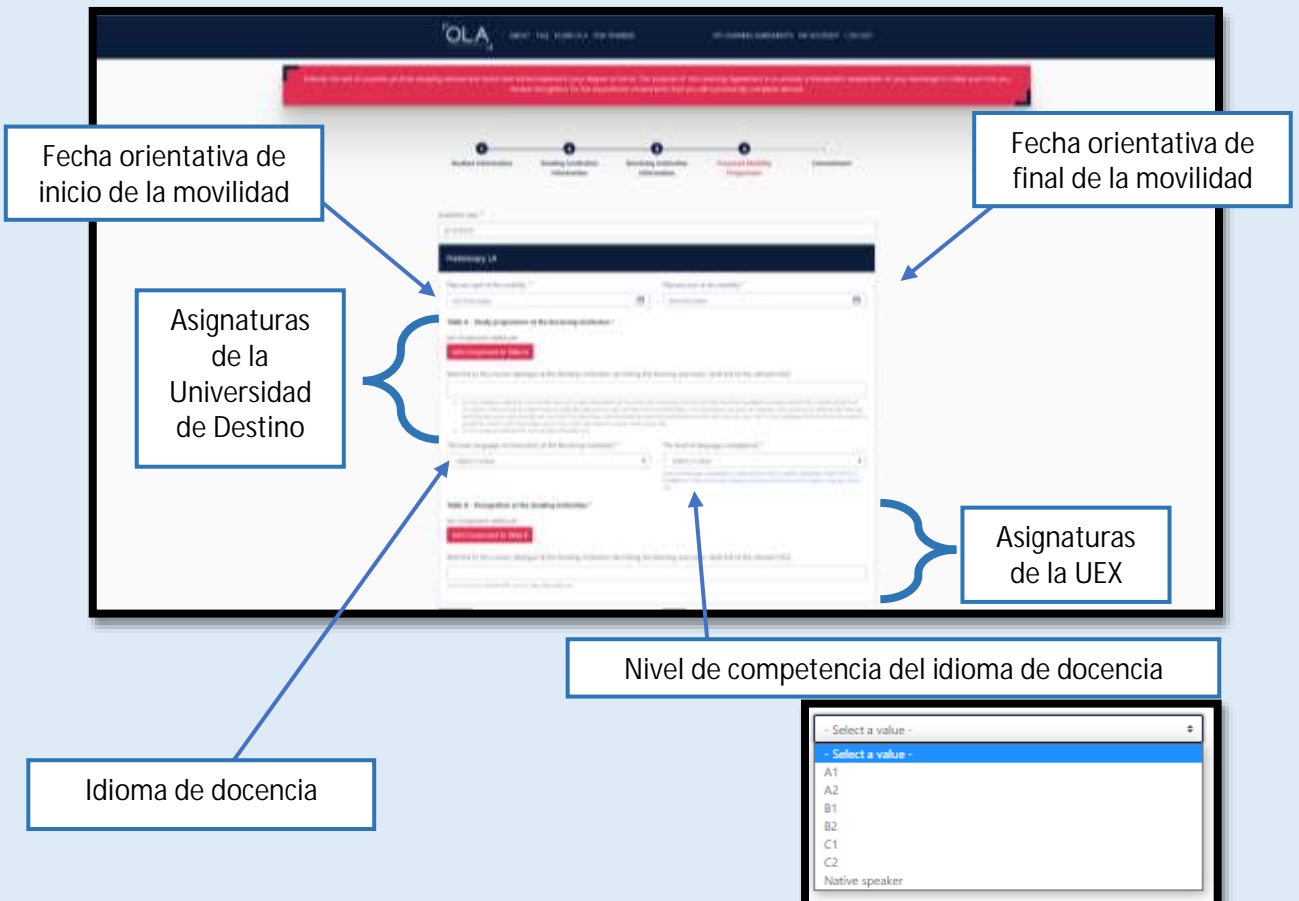

**2.9.** Para comenzar a añadir una asignatura en la tabla correspondiente, deberás marcar la opción "Add Component to Table". Se abrirá entonces una pestaña como la que puedes ver a continuación donde tendrás que añadir el nombre de la asignatura [Component title], el código [Component Code], el número de créditos [number o ECTS] y el Semestre en el que se impartirá [Semester]. Tendrás que añadir una a una las diversas asignaturas, tanto de origen como de destino.

Una vez tengas los datos incluidos, pulsa nuevamente "Add Component to Table" para que se registre y aparezca una nueva tabla para añadir una nueva asignatura.

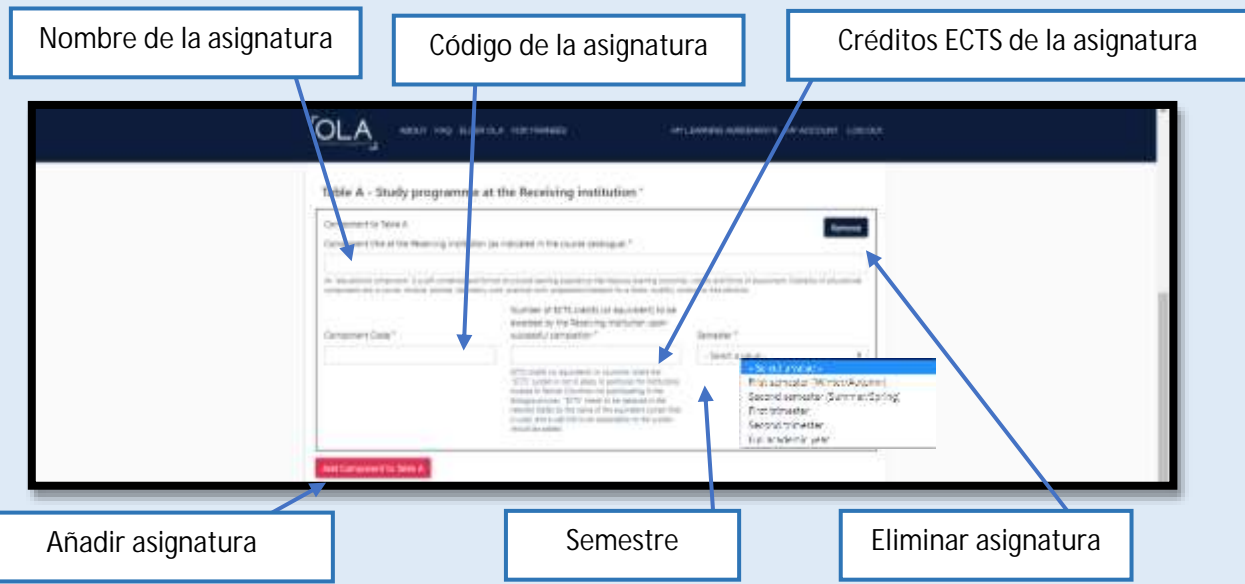

En el caso de que necesites eliminar una asignatura añadida, puedes hacerlo pulsando en "Remove". Tras hacerlo, deberás confirmarlo pulsando nuevamente en "Confirm removal". Asimismo, también puedes deshacer la solicitud restaurando la asignatura en "Restore".

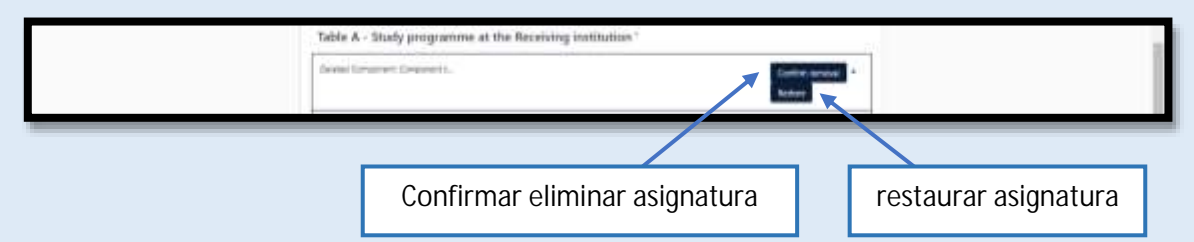

Una vez incluyas todas las asignaturas de origen en la Tabla A "Study programme at the Receiving institution", puedes llevar a cabo lo mismo en la Tabla B "Recognition at the Sending institution" con las asignaturas de la UEx. Confirma que las nuevas asignaturas que añadas estén marcadas en la parte inferior en la pestaña "Automatically recognised towards student degree".

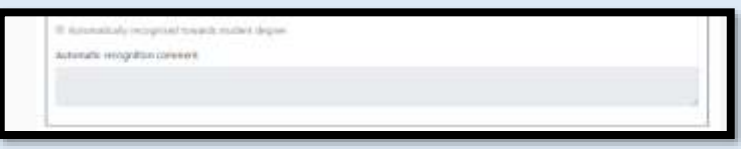

Antes de avanzar, recuerda incluir en la parte inferior de cada apartado "Link to course catalogue" el enlace a la web en la que se incluye la oferta académica de tu titulación en la que has seleccionado dichas asignaturas de tu universidad de destino y de la UEx según corresponda.

Tras cumplimentar todos estos campos, puedes pasar a la siguiente pestaña.

**2.10.** En esta pestaña deberás incluir, si se da el caso, la información referente a las asignaturas/cursos virtuales que curses antes/durante/después de tu movilidad presencial y no tengan una correlación directa con las asignaturas de la Universidad de Extremadura. Para añadir un nuevo componente, deberás clicar en la pestaña "Add Component to Table C".

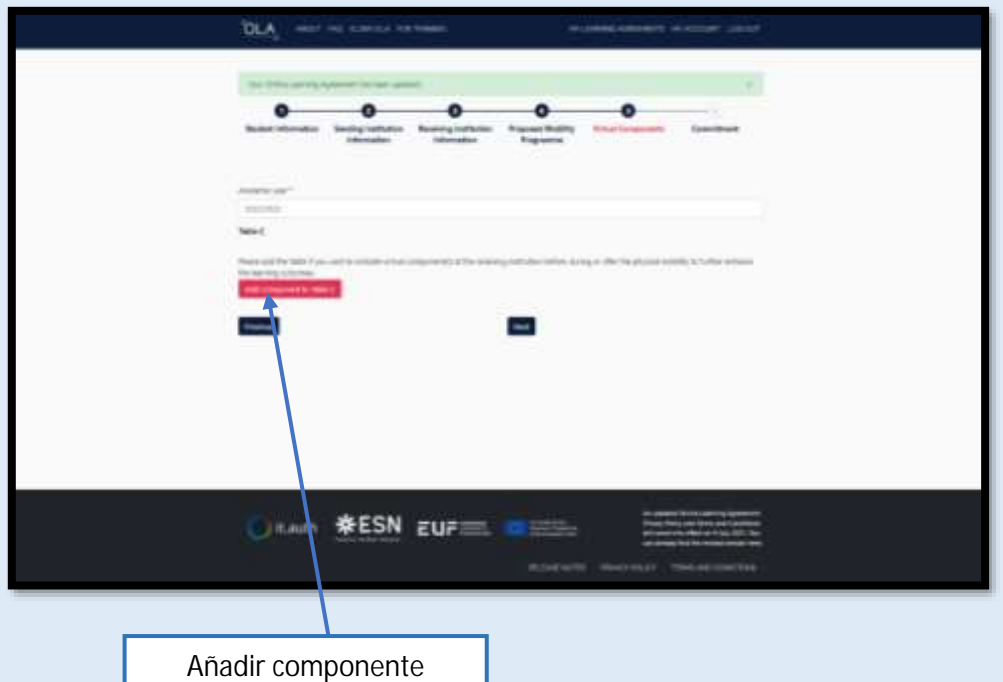

En la siguiente tabla, tendrás que completar toda la información referente al curso/asignatura de la Universidad de destino para incluirla como componente virtual.

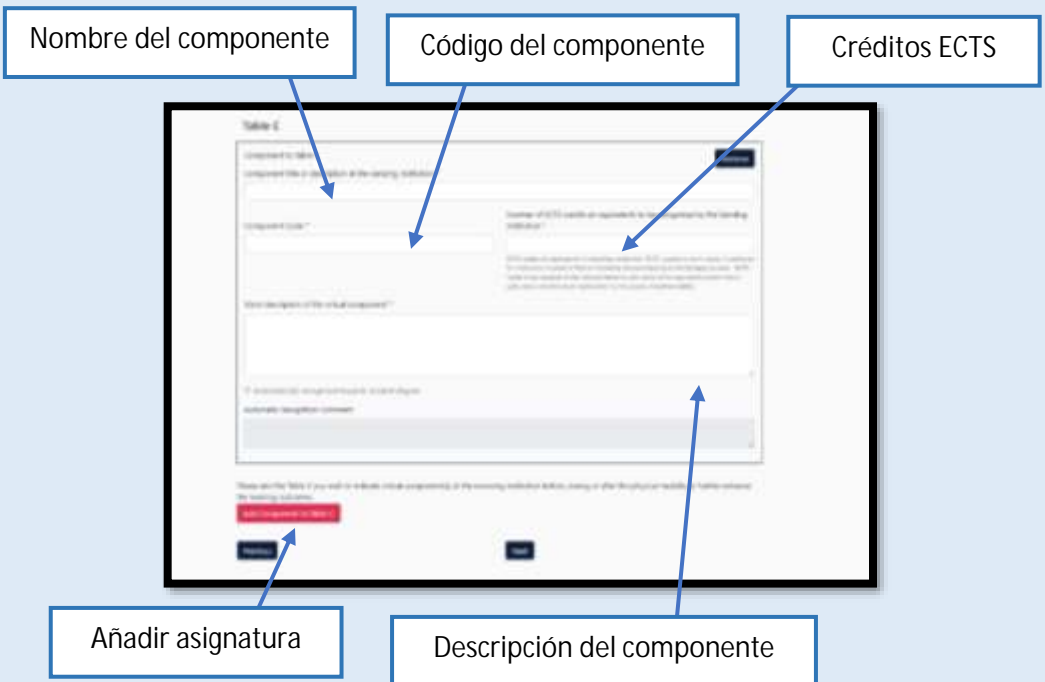

Si no tienes ningún componente virtual, puedes saltar a la siguiente pestaña. Asimismo, tras cumplimentar todos estos campos, puedes pasar también a la última de las pestañas del proceso.

**2.11.** En el último paso, deberás incluir tu firma para validar la propuesta de Learning Agreement. Si realizas este trámite en tu PC, tendrás la opción de realizar la firma con el propio ratón. Si lo realizas con tu teléfono móvil, podrás realizar la firma con el dedo. Posteriormente clica en la pestaña "Sign and send the Online Learning Agreement to the Responsible person at the Sending Institution for review". Con esto habrás finalizado tu propuesta de Online Learning Agreement.

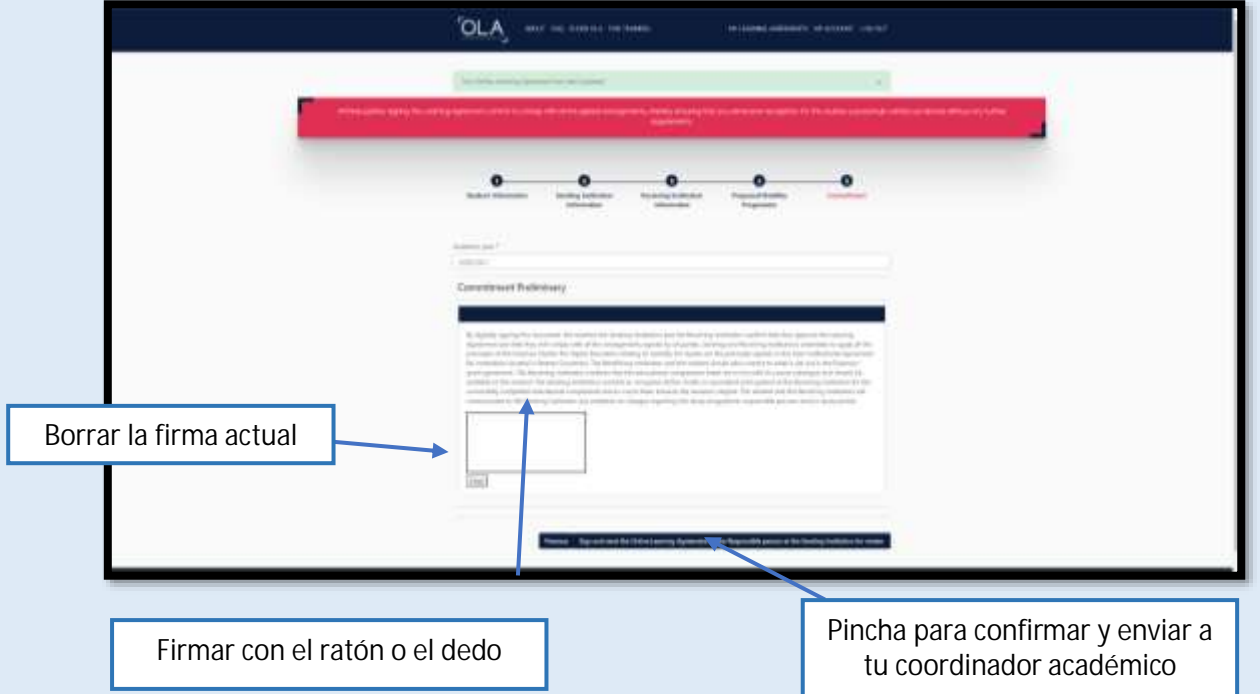

**2.12.** Si quieres comprobar el estado de tramitación de tu OLA, puedes acceder a la pestaña superior derecha "My Learning Agreements", donde podrás comprobar en qué punto del proceso de aceptación se encuentra tu solicitud, consultar tu OLA y descargarlo en formato pdf.

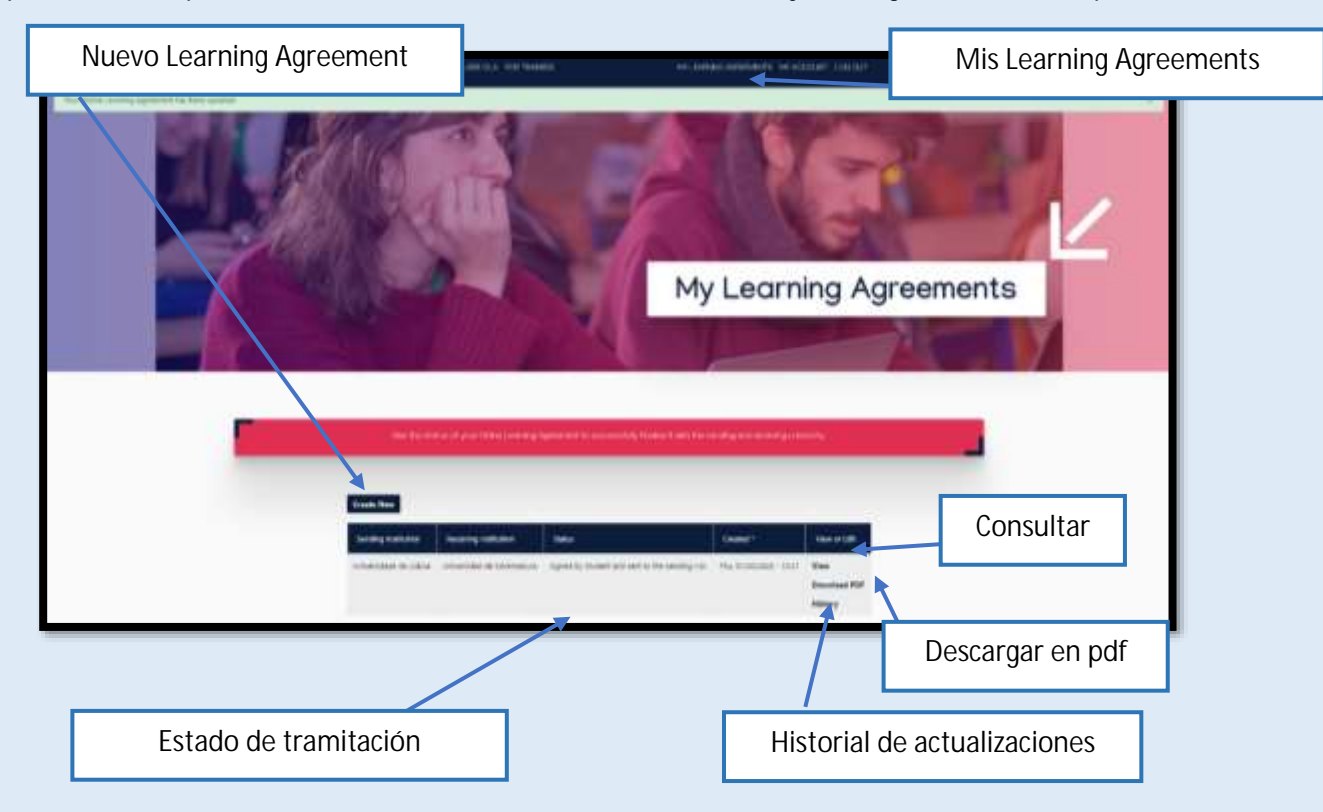

### **3. VALIDACIÓN DEL OLA POR PARTE DE LOS COORDINADORES ACADÉMICOS**

**3.1.** Tras incluir las asignaturas en el OLA y ser firmado por parte del alumno, el coordinador académico UEx recibirá un email en el que se le especificará que tiene pendiente la revisión de un OLA para su autorización/rechazo. Para acceder al mismo solo se tiene que clicar en la pestaña "Review Learning Agreement".

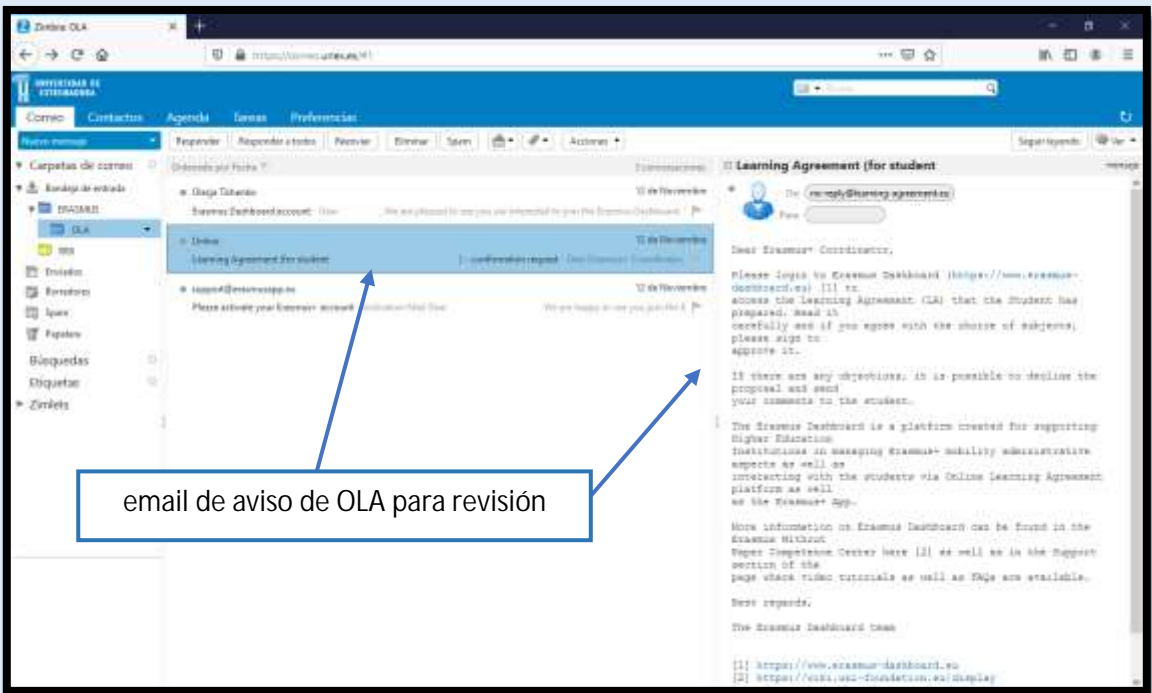

**3.2.** Al acceder el coordinador académico con su perfil a la aplicación de Erasmus Dashboard, puede acceder al listado de estudiantes en el apartado "Mobilities (OLA 3.0)-Outgoing students" para gestionar los perfiles de los estudiantes UEx. Los estudiantes con destino UEx registrados en la plataforma estarán disponibles en el apartado "Mobilities (OLA 3.0)-Incoming students".

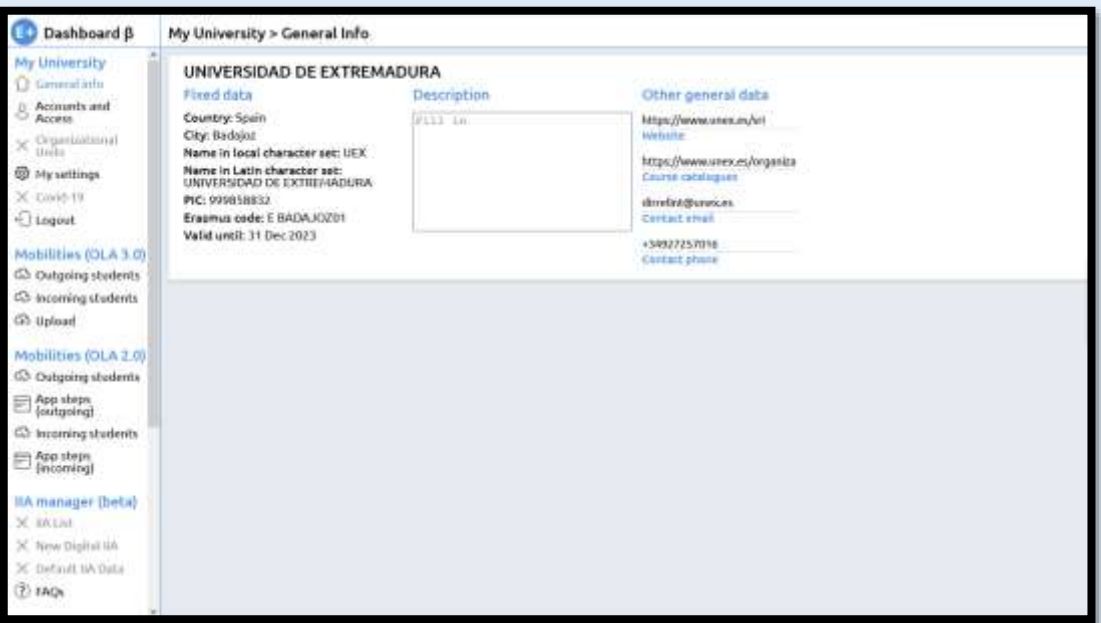

**3.3.** Al pinchar en el nombre de un estudiante determinado, se puede acceder a sus datos personales y su solicitud de Learning Agreement. En la parte inferior está disponible el apartado de firma del Learning Agreement.

Es importante tener en cuenta que el coordinador académico solo podrá firmar la solicitud de OLA si coincide el email del perfil de coordinador académico con el email que el estudiante ha incluido como contacto académico UEx.

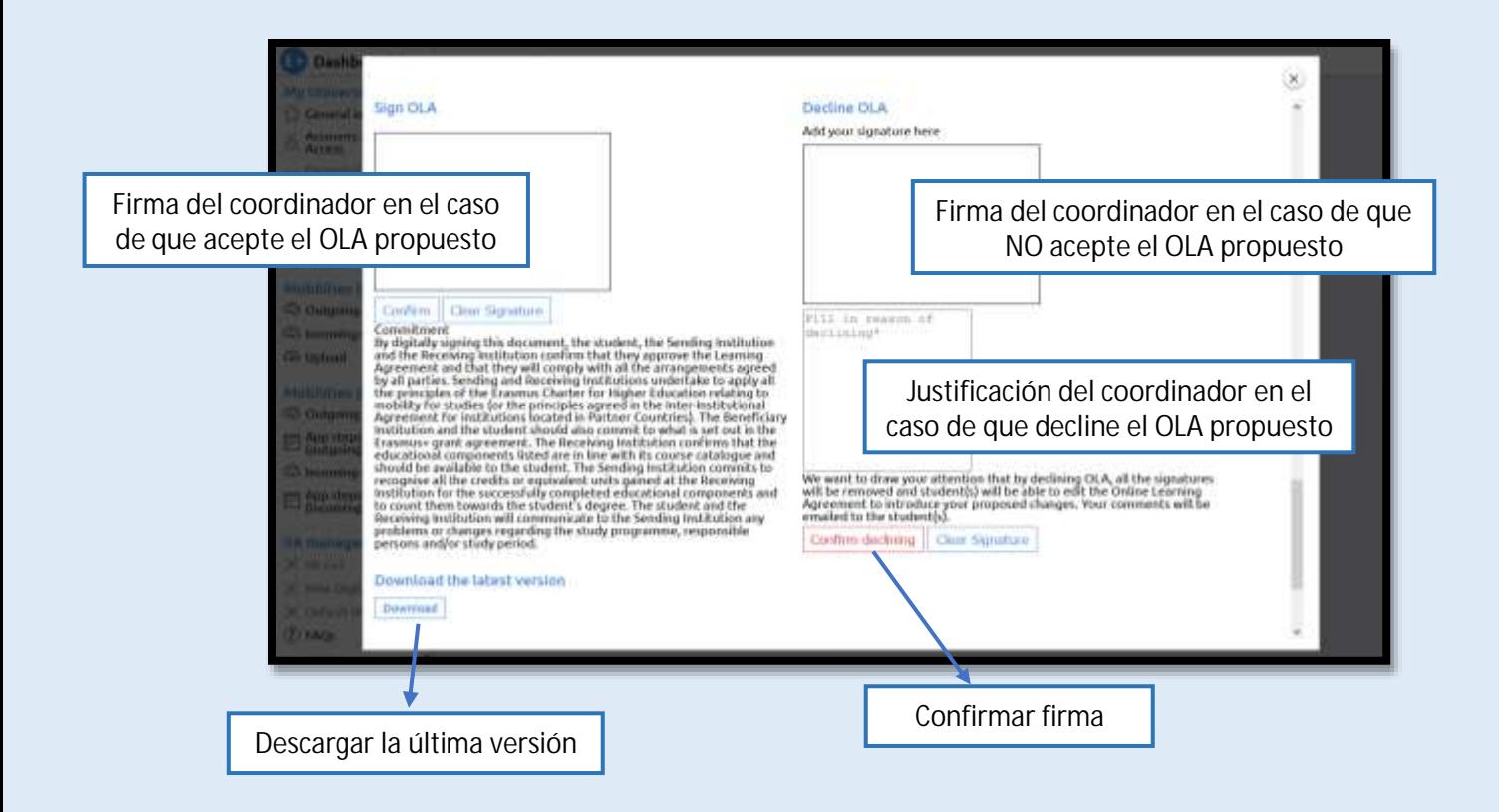

En la parte izquierda de la pestaña estará disponible el apartado para autorizar el OLA. Si el coordinador académico está de acuerdo con la propuesta del estudiante, debe incluir aquí su firma dibujándola con el ratón y confirmando. Una vez aceptado, el coordinador académico de destino recibirá un email en el que se le insta a revisar la propuesta ya firmara para que la confirma si lo cree conveniente y finalice así el trámite de aceptación del OLA.

En la parte derecha de la pestaña estará disponible el apartado para declinar el OLA. Si el coordinador académico no está de acuerdo con la propuesta del estudiante, debe incluir aquí su firma dibujándola con el ratón e incluir en la parte inferior las razones por las que no acepta el documento. Posteriormente debe pinchar en "Confirm declining" para que el estudiante reciba un email donde se le notifique el rechazo para que realice los cambios oportunos antes de volver a enviar el documento para solicitar la validación.

En todo momento, tanto el estudiante como sus coordinadores académicos podrán acceder a esta pestaña para poder descargar la versión más actualizada del OLA en la pestaña inferior.

## **4. FINALIZACIÓN DEL ONLINE LEARNING AGREEMENT**

**4.1.** Tras la firma de cada uno de tus coordinadores académicos aceptado o declinando el OLA, recibirás un email en el que se te informará de la actualización de tu propuesta.

En el caso de que alguno de los coordinadores académicos decline esta propuesta de OLA, debe incluir las razones por las cuales no es aceptado. Desde el email de actualización podrás acceder directamente a tu perfil de OLA para consultar las razones por las que esta propuesta no ha sido aceptada y realizar los cambios oportunos para volver a solicitar la aprobación de tus coordinadores académicos.

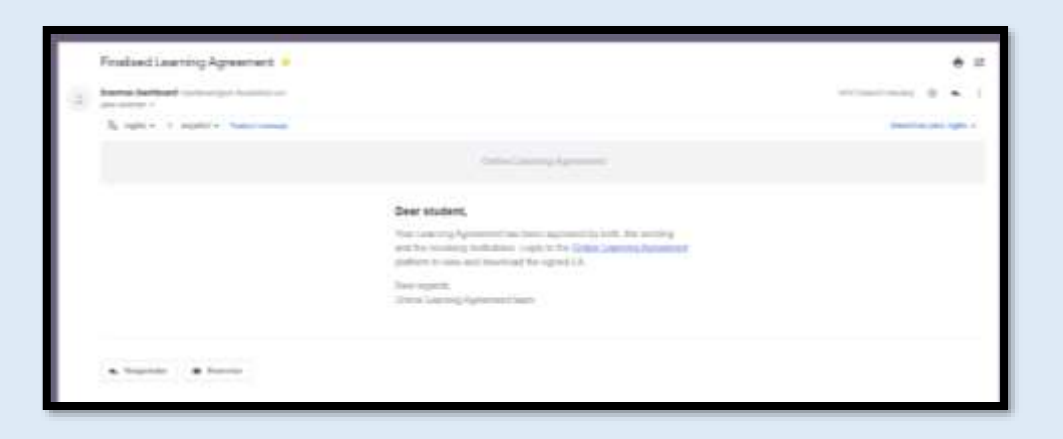

En la aplicación encontrarás el Learning Agreement con el mensaje de estado denegado. Deberás clicar en las distintas opciones de la parte derecha de la tabla y a continuar "Edit" para comenzar a editarlo y rectificar aquellas cuestiones que se te han indicado.

En el caso de que ambos coordinadores académicos acepten tu propuesta de OLA, deberás descargar una copia y enviarla a Relaciones Internacionales UEx para que se archive junto al resto de tu documentación Erasmus+ al email de contacto erasmusoutgoing@unex.es

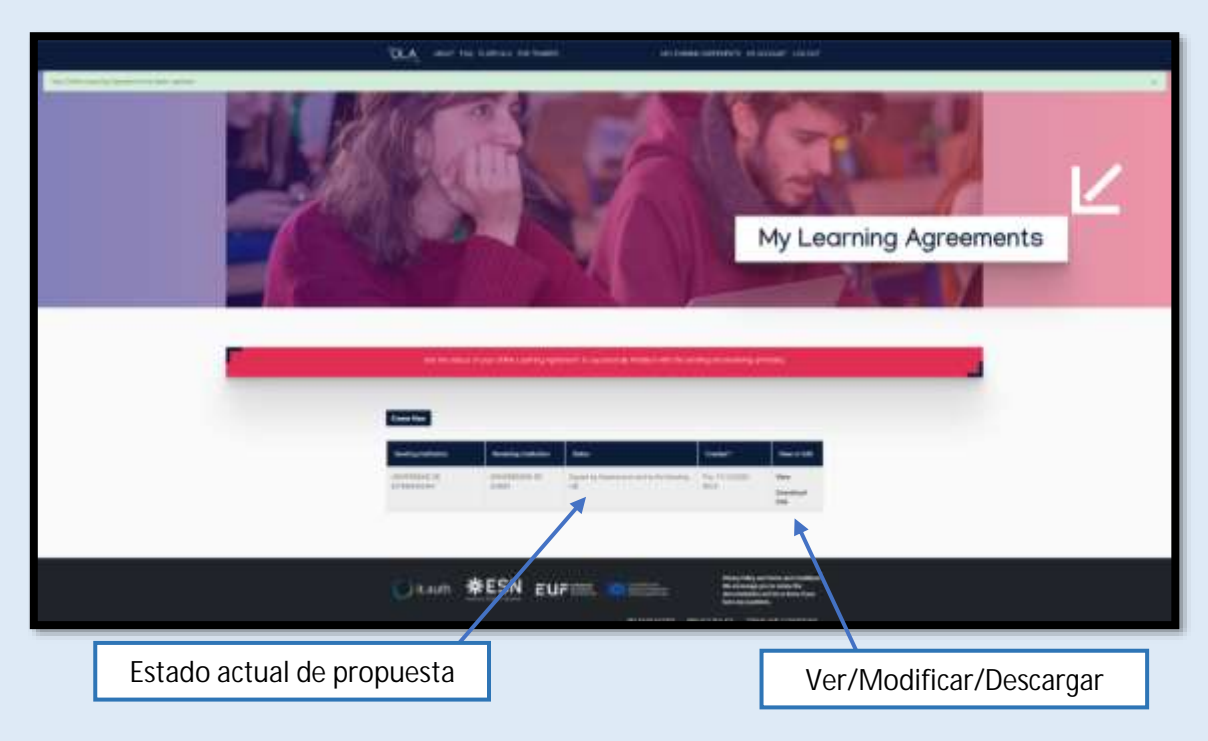

#### **5. SOLICITAR CAMBIOS EN EL LEARNING AGREEMENT A LO LARGO DE LA ESTANCIA**

**5.1.** En muchas ocasiones, el estudiante se ve obligado a cambiar algunas de las asignaturas planteadas en el Learning Agreement al iniciar su estancia. Estos cambios pueden atender a razones muy diversas, y el programa ERASMUS+ permite que se realicen.

Todos los cambios deberán ser aprobados y firmados por los coordinadores académicos de la UEx y de la institución de acogida, contando con un plazo de 1 mes desde el inicio del semestre en el que se haya incorporado el estudiante según el calendario académico de la institución de destino. En el caso de estancias anuales en instituciones cuyos planes de estudio se establezcan en semestres, se dispondrá de 1 mes desde el inicio del 2º semestre según el calendario académico de la institución de destino para proponer los cambios del semestre en vigor.

IMPORTANTE: Solo se permite solicitar un cambio de LA por semestre, por lo que te recomendamos no realizar este trámite hasta que no tengas claro qué asignaturas vas a cursar definitivamente.

**5.2.** Para solicitar estos cambios, debes acceder a tu perfil de OLA. En la parte inferior de la pestaña inicial encontrarás el apartado "Changes to learning agreement (during mobility)". En este apartado deberás clicar en el icono "NEW LEARNING AGREEMENT WITH CHANGES" para iniciar este proceso.

Una vez finalizada la solicitud, deberás firmarla al igual que has hecho con el OLA inicial y posteriormente tus coordinadores académicos UEx y de destino deberán autorizarlo por sus partes.

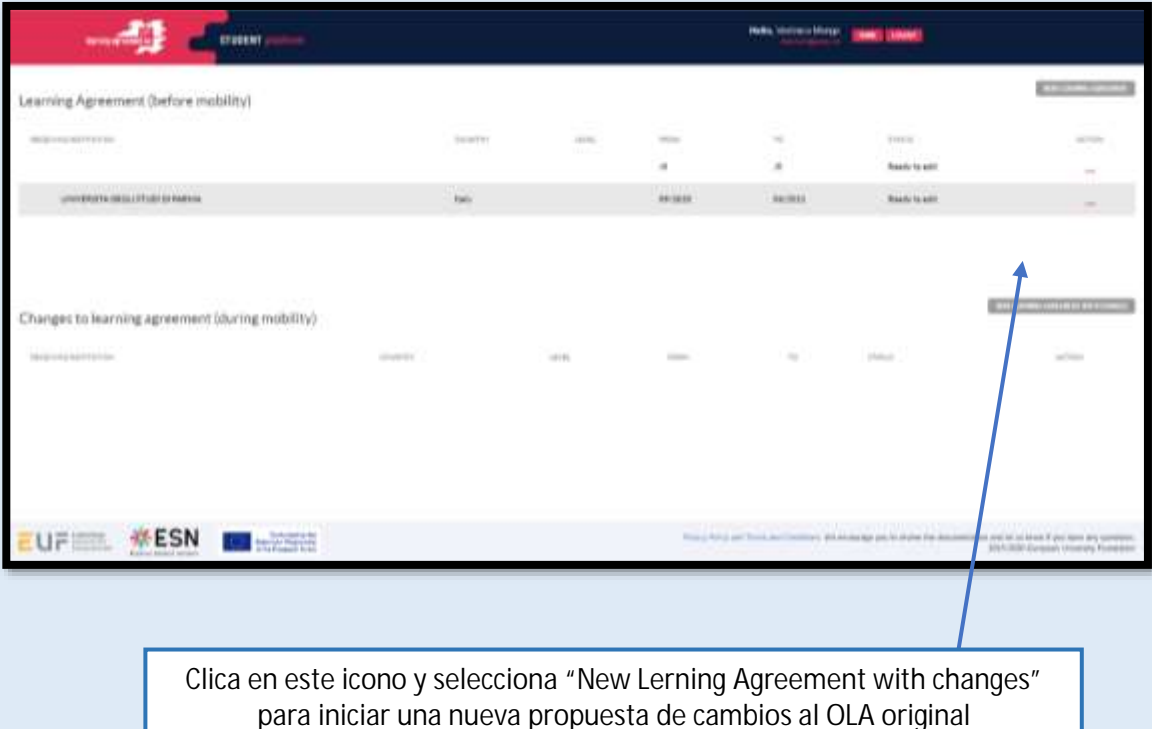

**5.3.** Una vez iniciado el proceso, deberás seleccionar el Learning Agreement que vas a utilizar como base para solicitar los cambios. IMPORTANTE: Asegúrate que este Learning Agreement es el que está aprobado por los coordinadores académicos UEx y de destino previamente.

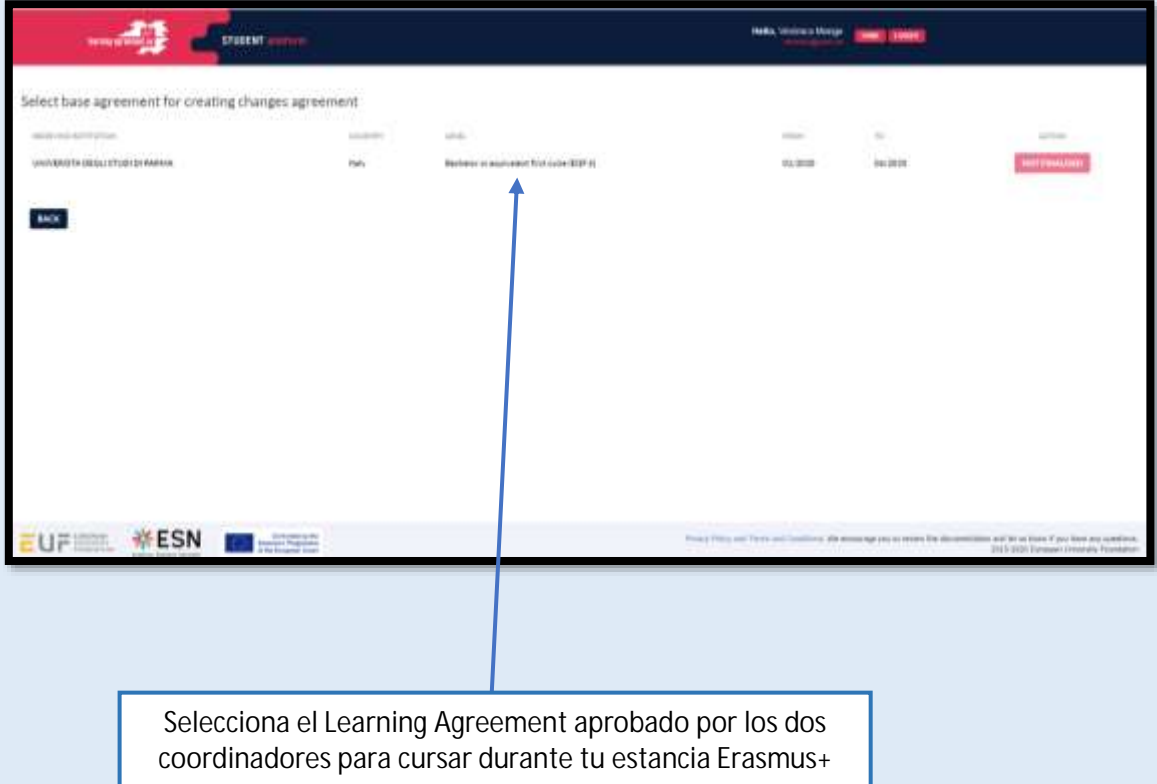

**5.4.** Tras seleccionar el Learning Agreement correcto, podrás comenzar a solicitar los cambios con respecto a las titulaciones de tu universidad de destino y origen. Para ello deberás añadir las asignaturas que quieres añadir/eliminar una a una al igual que realizaste con el tu Learning Agreement original. Las asignaturas que no vayas a cambiar no tienen que ser incluidas.

En la Tabla A [TABLE A: STUDY PROGRAMME AT THE RECEIVING INSTITUTION] deberás incluir las asignaturas de tu universidad de destino. En la Tabla B [TABLE B: RECOGNITION AT THE SENDING INSTITUTION] deberás incluir las asignaturas de la UEx.

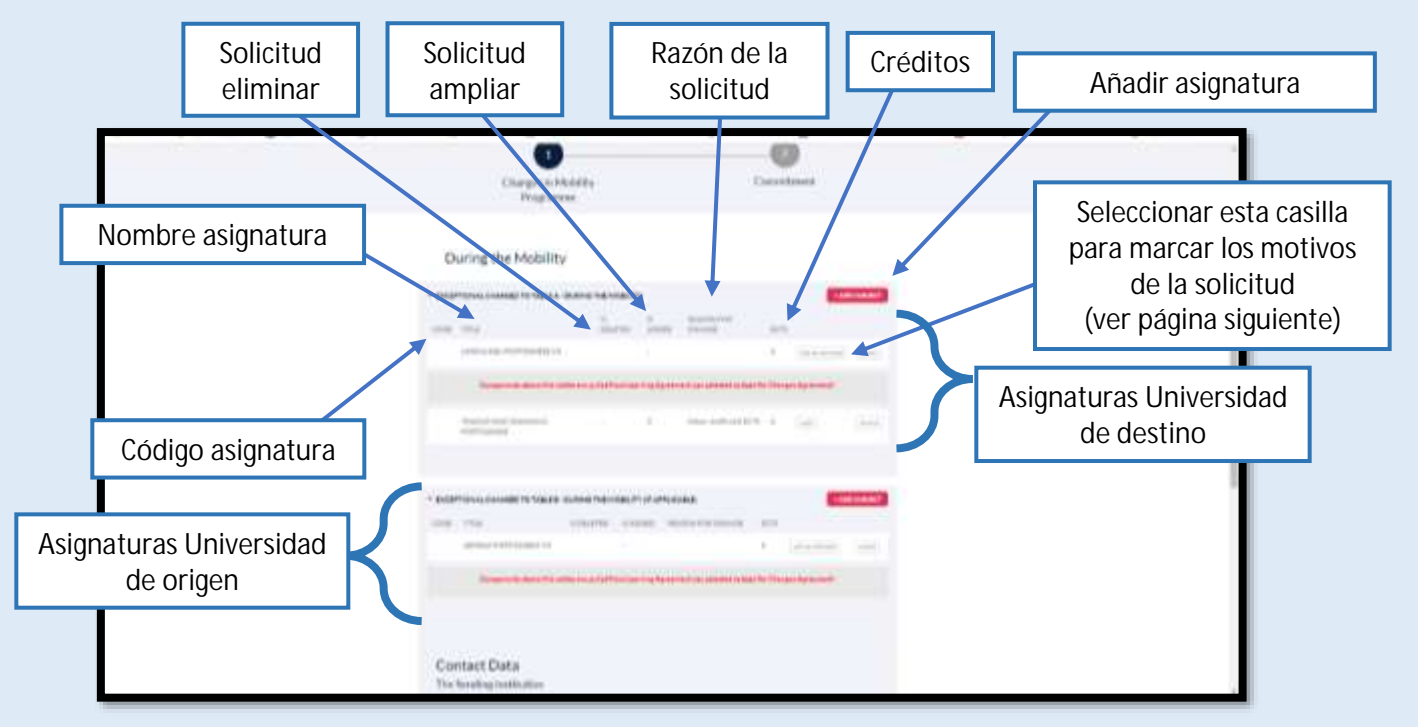

Al seleccionar la pestaña "ADD SUBJECT", te aparecerá una pestaña como la siguiente. En ella debes especificar el código de la asignatura [COMPONENT CODE], su nombre [COMPONENT TITLE], el semestre [SEMESTER] y los créditos [ECTS]. Una vez incluyas todas, en la parte inferior completa en apartado "Link to course catalogue" con el enlace a la web de tu universidad de destino/UEx en la que se incluye la oferta académica de tu titulación en la que has seleccionado dichas asignaturas.

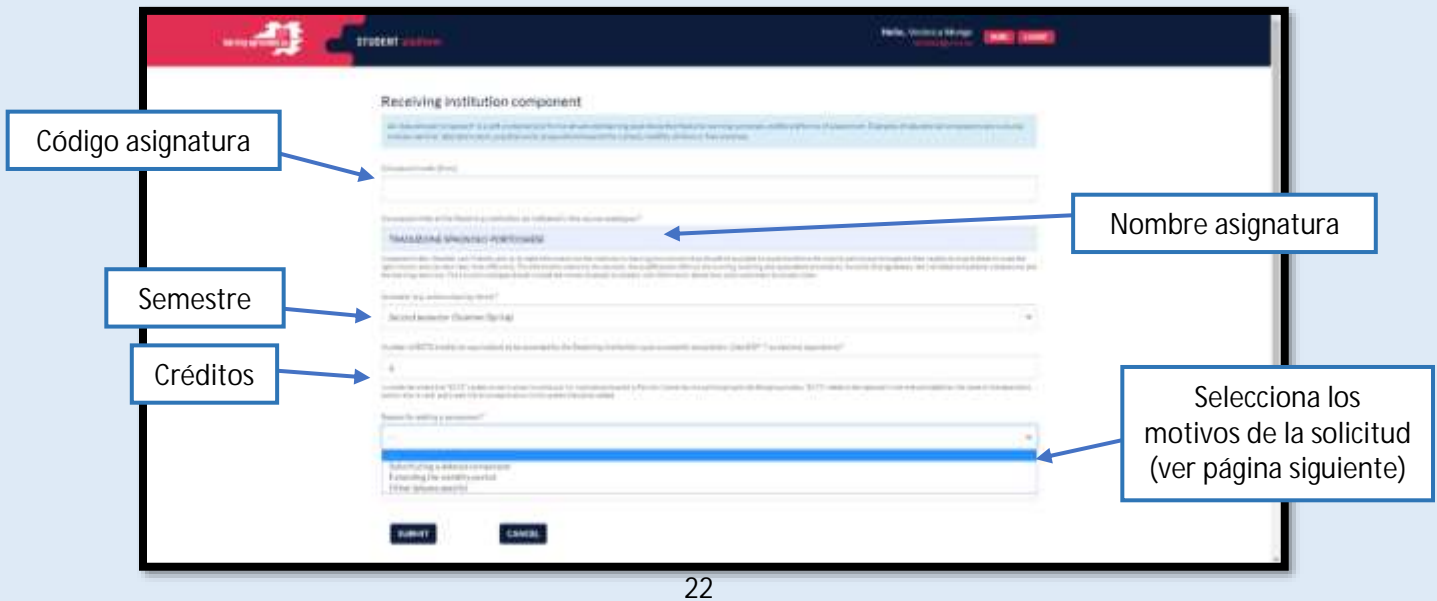

Deberás seleccionar una de las siguientes razones para justificar tu solicitud de cambio/eliminación de la asignatura seleccionada

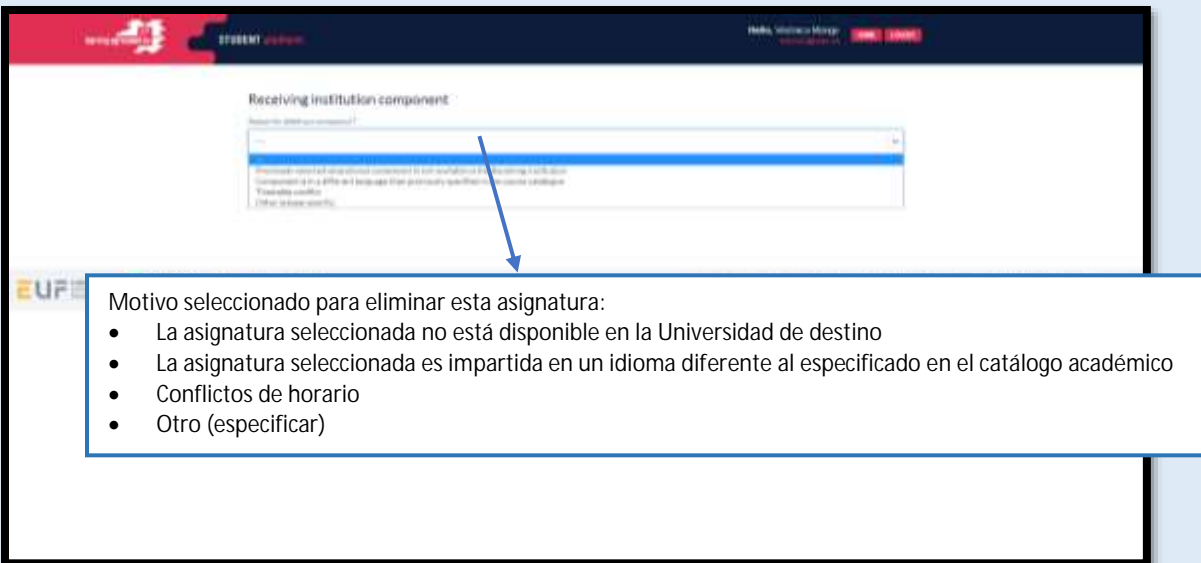

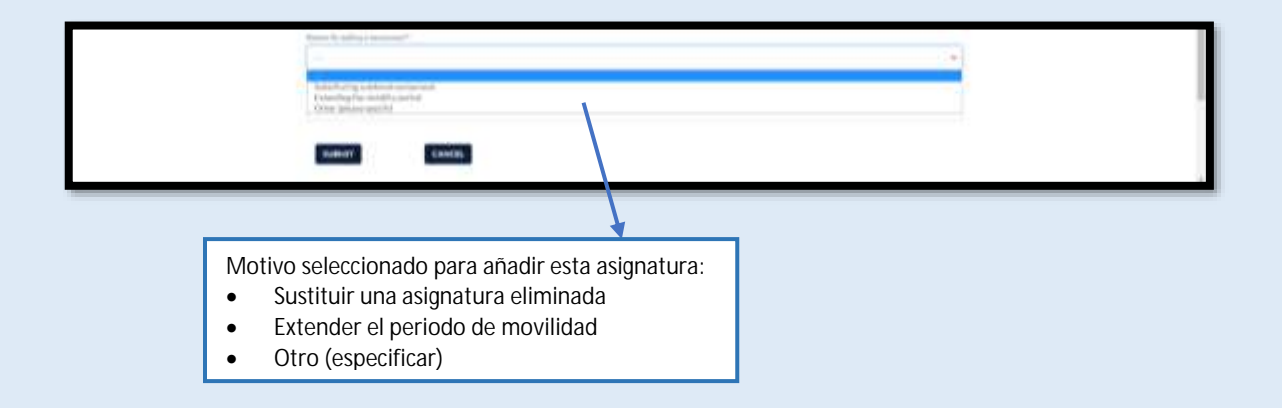

**5.5.** Una vez concluyas de incluir las asignaturas de tu universidad de destino/UEx, confirma que los datos de tus coordinadores académicos están indicados correctamente en la siguiente pestaña:

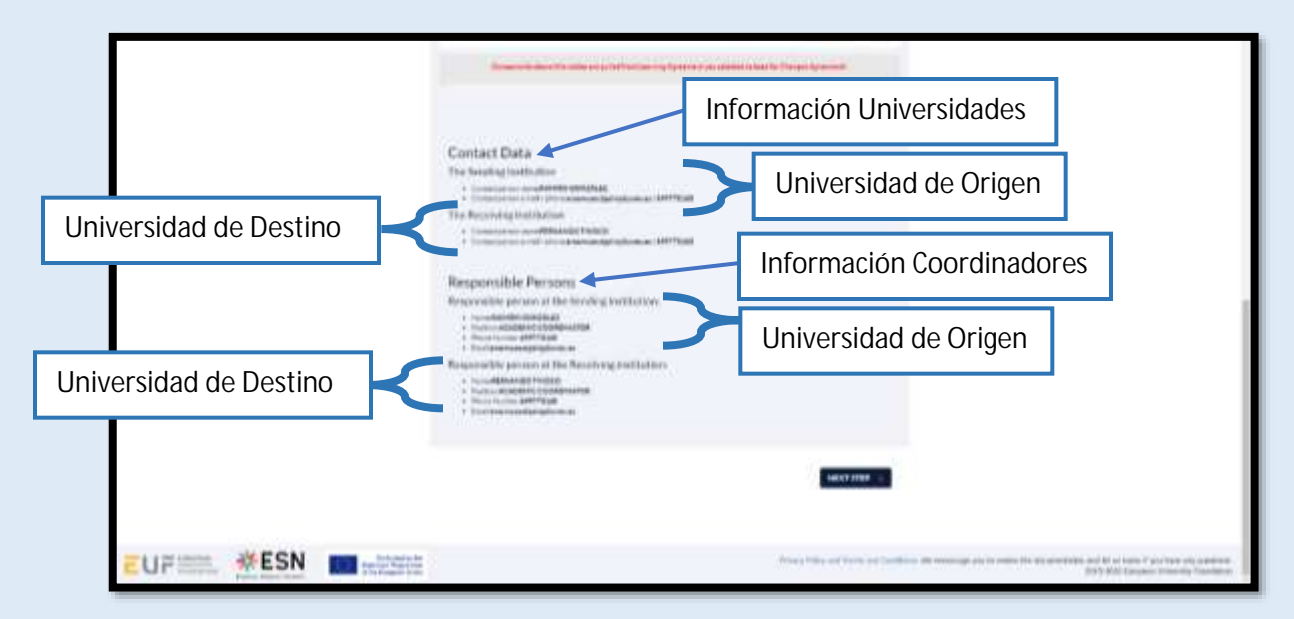

**5.6.** Por último, firma el documento de forma digital al igual que realizaste con el Learning Agreement. Una vez firmado, clica en la pestaña "SEND TO HOME INST. COORDINATOR" para iniciar el proceso de validación por ambos coordinadores. El proceso será el mismo que el detallado para la aprobación del Learning Agreement. El documento será revisado por ambos coordinadores, los cuales deberán declinar o aceptar la solicitud. En el primer caso, recibirás por email el aviso de que debes realizar cambios en tu solicitud. Una vez aprobado por todas las partes, recibirás por email la confirmación de que tu solicitud está aprobada. Recuerda descargar el documento final firmado por todas las partes y enviar una copia por email a Relaciones Internacionales UEx.

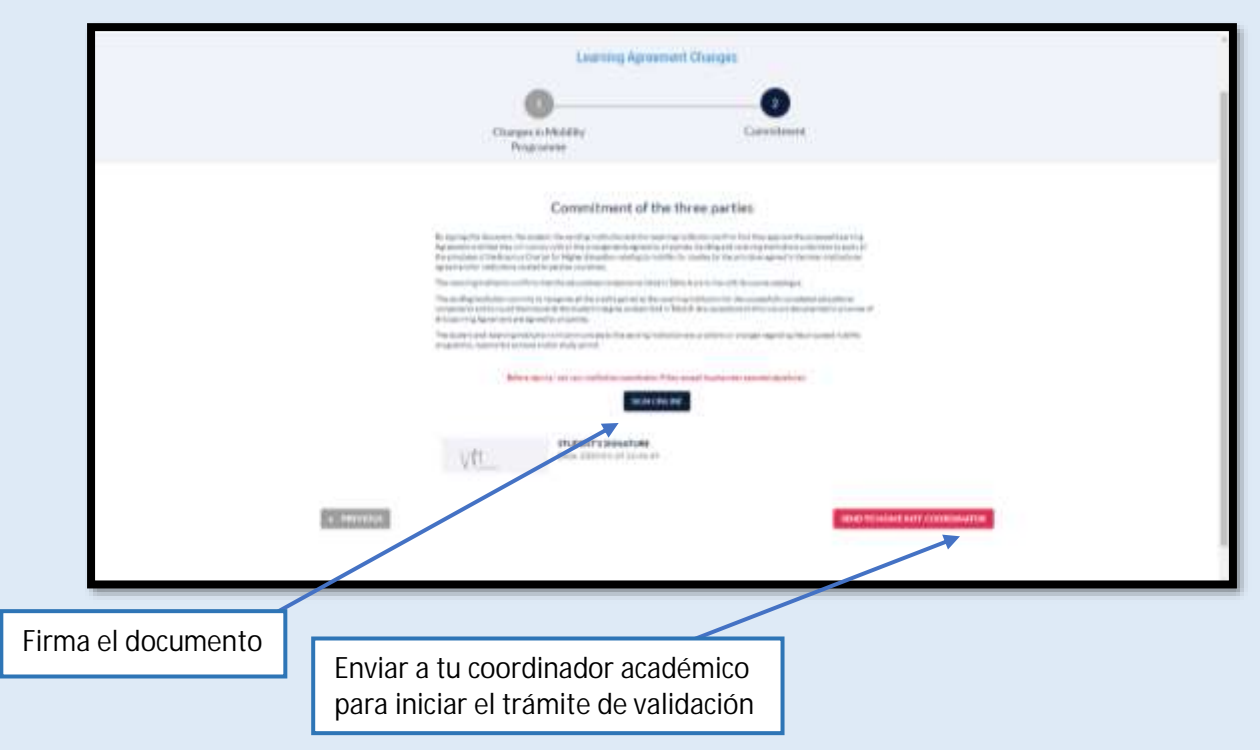

**5.7.** Podrás acceder directamente a su perfil de OLA para consultar el estado de tramitación de su solicitud en todo momento. Una vez recibas la confirmación por email de que el documento está firmado por todas las partes, debes descargar el documento firmado en la pestaña "SAVE PDF", y remitirlo por email a Relaciones Internacionales UEx (erasmusoutgoing@unex.es)

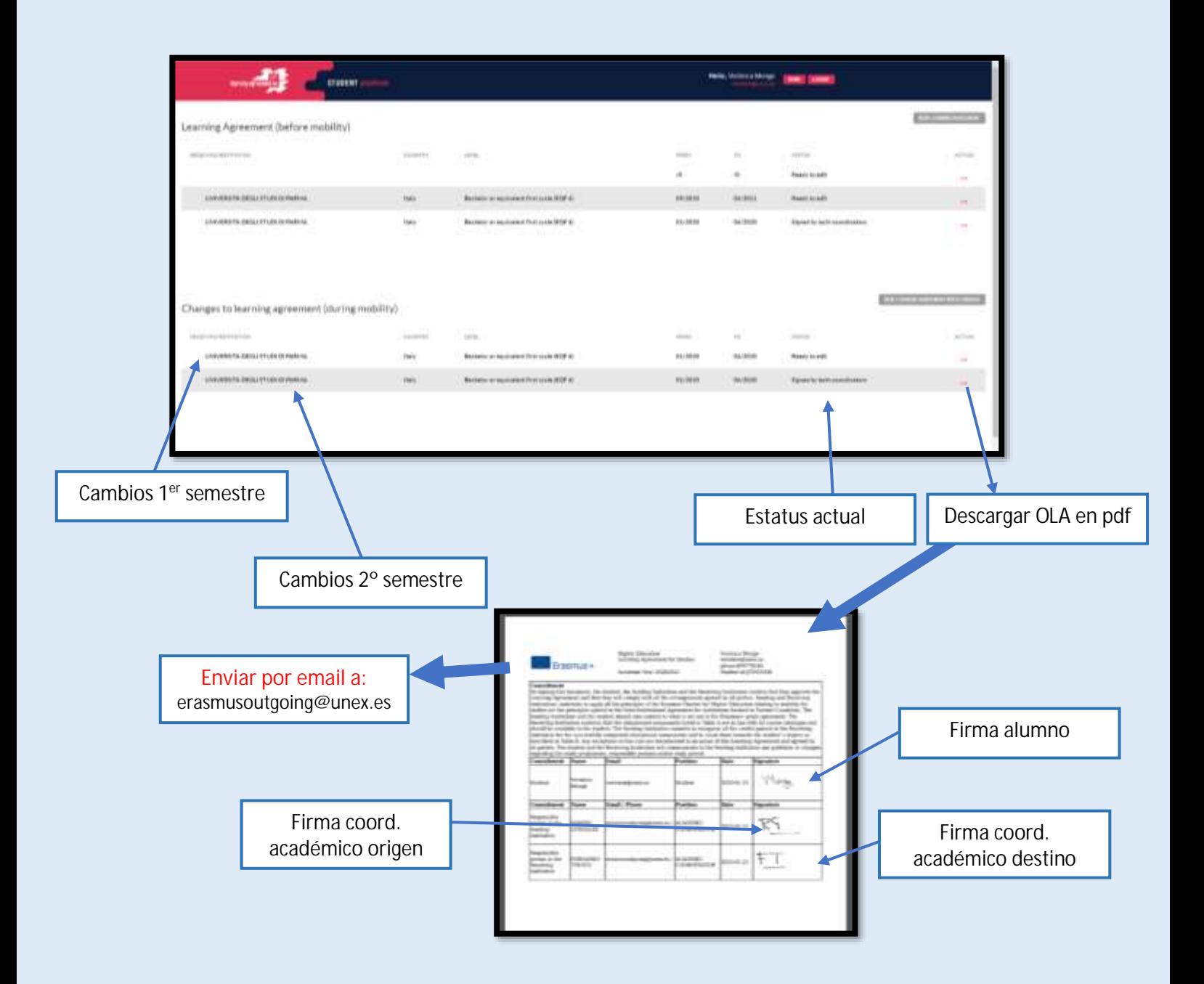